# **MANUAL Eurolyzer STx**

Dansk/norsk

**EAN:** 5706445570713 O2, CO Træk O2, CO, NO Træk O2, CO, NO Differenstryk O2, CO Differenstryk

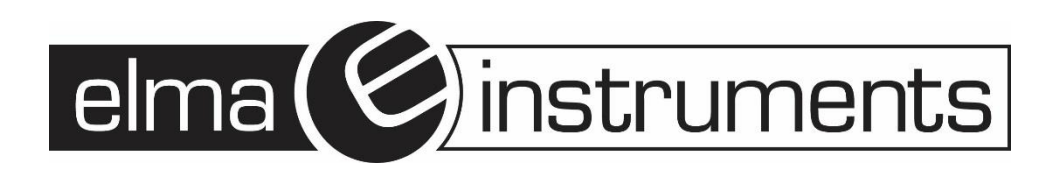

# Indhold

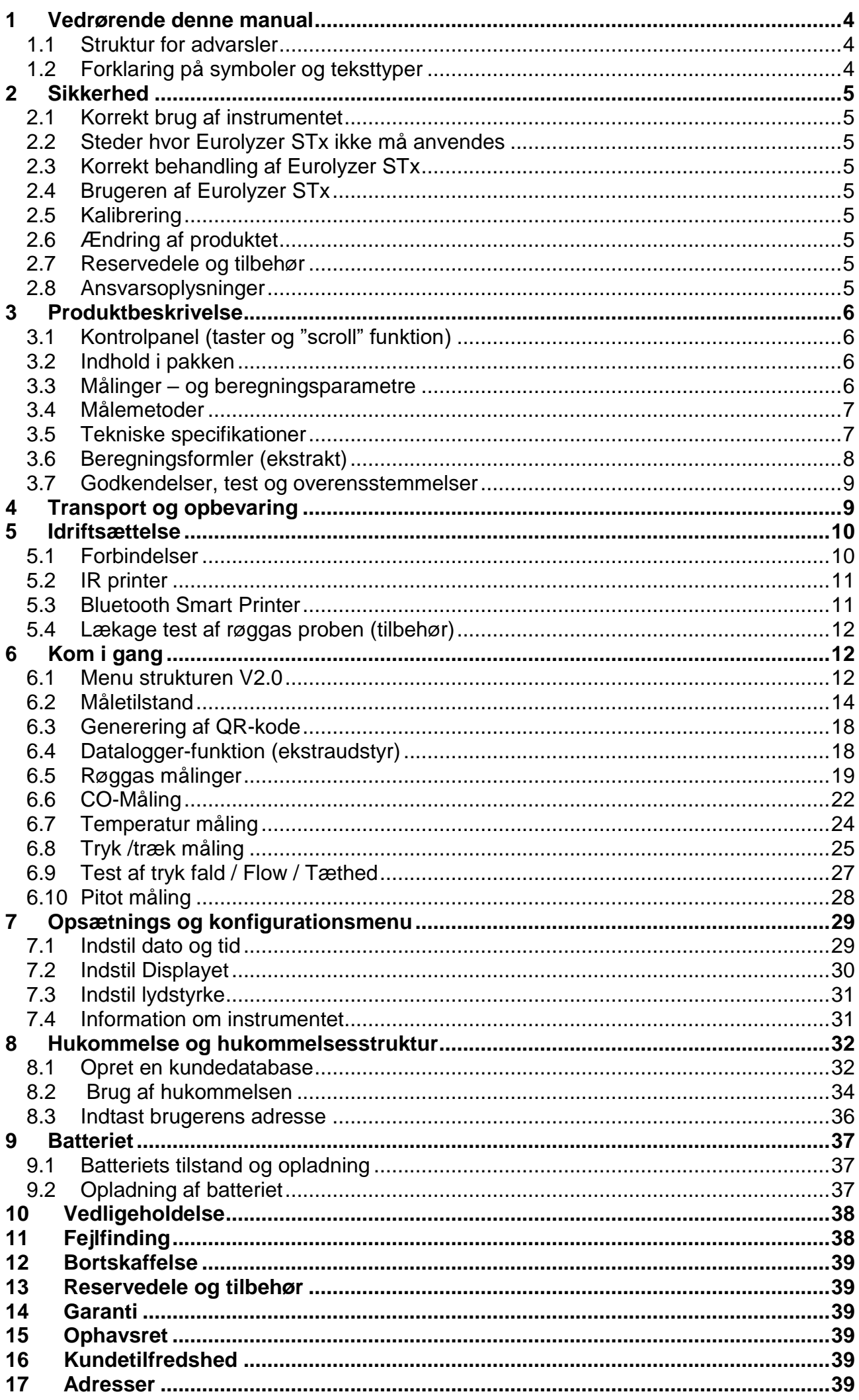

# **Dansk/Norsk manual**

SYSTRONIK **EUROLYZER STx** er en røggasanalysator, som kan anvendes til service og indregulering af kedelanlæg, hvor brændslet udgøres af gas, olie eller træpiller.

**EUROLYZER STx** leveres som standard med 2 måleceller (O2, CO), og kan endvidere leveres med en tredje målecelle, til måling af NO. Instrumentet anvender den i forvejen kendte ECO O2-målecelle fra storebror, **MULTILYZER STe**, som er særlig modstandsdygtig over for biogene brændstoffer. ECO-cellen er endvidere blyfri, og bidrager dermed aktivt til beskyttelse af miljøet. CO målecellen er H2-kompenseret, hvilket sikre præcise CO-målinger, uanset anlæggets indreguleringstilstand. COmålecellen kan endvidere måle koncentrationer helt op til 9999 ppm.(nominel 5000 ppm). Ideelt ved måling på pillefyr. Derudover kan der med **EUROLYZER STx** måles skorstenstræk, og alternativt differenstryk, samt temperatur på henholdsvis røggassen og den omgivende atmosfæriske luft. På baggrund af de målte værdier beregnes værdier for CO2, virkningsgrad(η), luftoverskudskoefficienten(Lambda), røggastab(QA), dugpunkt(Tdew) og NOx(kun med NO-celle). Instrumentet kan ligeledes bruges som 2-kanals differenstermometer, ved brug af Type-K temperaturfølere.

Alle målinger foretaget med **EUROLYZER STx,** kan gemmes i SYSTRONIKs smarte "Database-Memory", som er standard i **EUROLYZER STx**, med plads til op til 1000 kunder (10.000 målinger i alt). Ved tilkøb kan instrumentet eftermonteres med datalogger og pitot-funktion. Sidstnævnte gør det muligt at måle lufthastigheder og/eller flow ved samtidig brug af pitotrør

**EUROLYZER STx** er forsynet med en infrarød udgang til trådløs udskrift af målerapporten, via **Europrinter** (tilbehør). Instrumentet er endvidere forsynet med MicroSD-kort, hvor målinger kan gemmes, og efterfølgende overføres til PC, Derudover kan **EUROLYZER STx** generere QR-koder, som så kan scannes med kamera fra fx smartphone eller tablet, så målerapporten kan sendes på fx e-mail.

SYSTRONIK tilbyder endvidere den gratis App, **EuroSoft Mobile**, til både Androide og iOS, hvorved **EUROLYZER STx** via Bluetooth, BLE (Bluetooth Low Energy) kan aflæses fra din Smartphone, eller sågar betjenes fra tablet eller PC, sidstnævnte kun via **BT-dongle** (tilbehør). Særdeles anvendeligt på større kedelanlæg, hvor målepunktet og brænderpladsen ikke er i umiddelbar nærhed.

Som noget helt nyt tilbyder SYSTRONIK nu **CAPBs**, som er en række trådløse måleprober der via Bluetooth(BLE) kan aflæses direkte fra instrumentet eller fra din smartphone, ved gratis download af App'en **EuroSoft Live**.

**EUROLYZER STx** er udstyret med et lækkert 3,5" stort TFT farve-display, med en opløsning på 240x320 pixels, som i øvrigt er dansksproget. Det nyudviklede Li-Ion batteri understøtter i øvrigt instrumentet i op til 11 timers kontinuerlig måling, med skærmstyringen i "Normal-mode", og helt op til 14 timer i "ECO-mode".

**EUROLYZER STx** leveres komplet og klar til brug inkl. SYSTRONIKs modulære probesystem, bestående af et 2,4 m Slangesæt med kondensatudskiller og partikelfilter, Røggassonde Ø8x300mm med indbygget temperaturføler, Konus, 5 ekstra kondensfiltre og 10 ekstra partikelfiltre, Temperaturføler for den omgivende luft, Beskyttelseskappe med magneter, Oplader til både USB og 230V, 4GB MicroSD-kort og USB-kortlæser, TÜV-kalibreringsbevis og betjeningsvejledning, alt sammen leveret i en lækker aluminiumskuffert.

# <span id="page-3-0"></span>**1 Vedrørende denne manual**

Denne manual er gældende for flere modeller og udgaver af **Eurolyzer STx**. Der kan derfor være mindre afvigelser i billederne af instrumentets display. Der kan være beskrivelser af funktioner, som ikke findes i det indkøbte instrument.

- 呀 Læs manualen igennem, inden instrumentet tages i brug.
- 呀 Overhold alle sikkerhedsoplysninger
- 呀 Hav altid manualen i nærheden ved tvivlsspørgsmål.

## <span id="page-3-1"></span>*1.1 Struktur for advarsler*

#### **Type og kilde til faren beskrives og vises her.**

Forbehold, som skal tages, for, at undgå fare:

Der findes tre forskellige niveauer af advarsler:

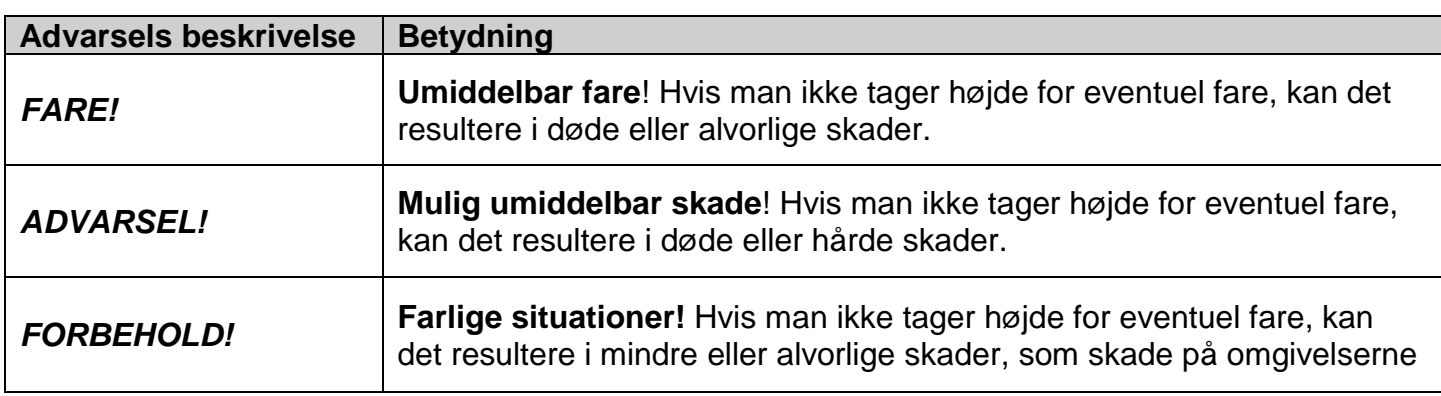

### <span id="page-3-2"></span>*1.2 Forklaring på symboler og teksttyper*

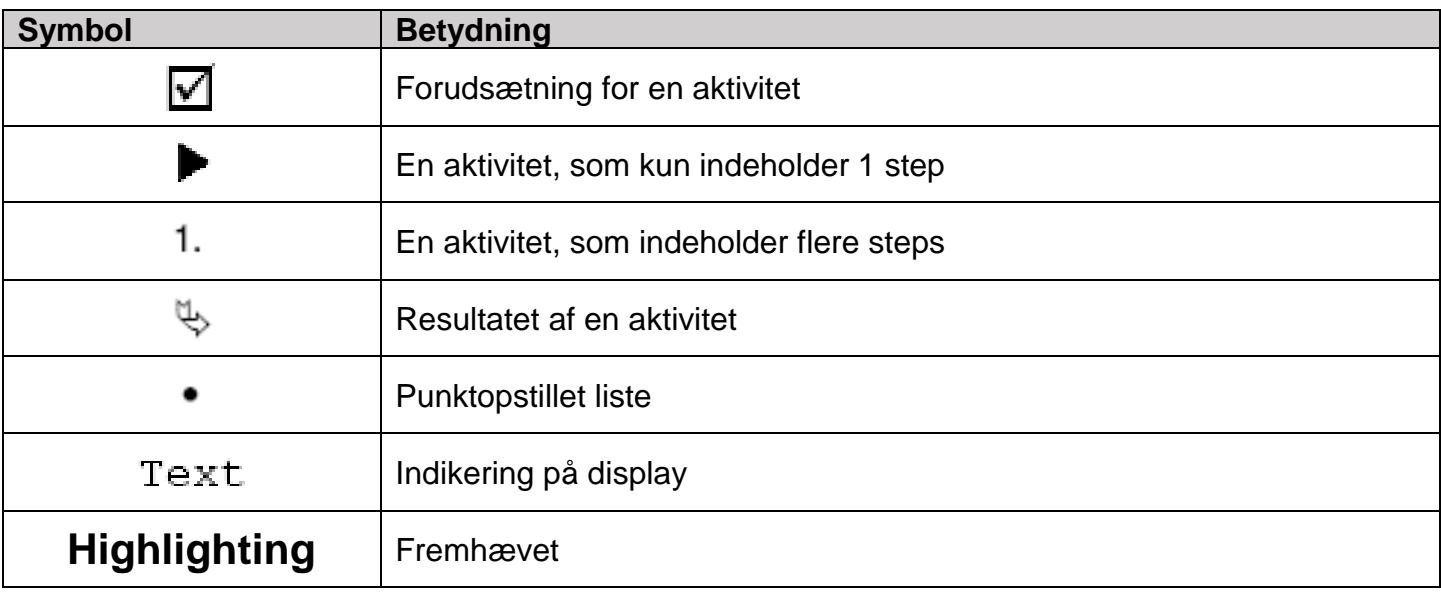

# <span id="page-4-0"></span>**2 Sikkerhed**

# <span id="page-4-1"></span>*2.1 Korrekt brug af instrumentet*

Røggasanalysatoren **Eurolyzer STx** er udviklet til følgende:

- Til professionel indregulering og kontrolmålinger på alle mindre forbrændingssystemer
- (lavtemperatur, termiske systemer og kedler), der anvender gas, olie eller træpiller, som brændsel. • Til målinger på modulerende kombikedler.

Enhver anden anvendelse end den der udtrykkeligt er beskrevet i denne manual, er ikke tilladt.

# <span id="page-4-2"></span>*2.2 Steder hvor Eurolyzer STx ikke må anvendes*

**Eurolyzer STx** må aldrig bruges i følgende områder:

- Eksplosionsfarlige områder (Ex). Hvis instrumentet bruges i disse områder, kan gnister forårsage forbrænding, brand eller eksplosioner.
- Som sikkerhedsalarmenhed eller som kontinuerlig måleenhed.
- På mennesker og dyr.

# <span id="page-4-3"></span>*2.3 Korrekt behandling af Eurolyzer STx*

**Eurolyzer STx** røggasanalysator er produceret og testet i henhold til relevante sikkerhedsregulativer inden den sendes ud til slutbrugeren.

- Brug kun **Eurolyzer STx**, når den er i perfekt tilstand. Vær altid opmærksom på at følge instruktionerne i denne manual. Overhold altid relevante lokale og nationale retningslinjer, såvel som sikkerhedsregulativer, om forebyggelse af ulykker.
- Udfør en visuel inspektion af instrumentet og tilbehør inden en hver brug for, at sikre, at **Eurolyzer STx** virker korrekt.
- Beskyt **Eurolyzer STx** mod slag og stød og fugt
- Brug kun **Eurolyzer STx** indendørs.

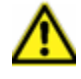

**Advarsel! Alvorlige forbrændinger eller dødsfald ved strømførende dele** Rør ikke ved strømførende dele med instrumentet eller dens sensorer

### <span id="page-4-4"></span>*2.4 Brugeren af Eurolyzer STx*

Produktet må kun håndteres, vedligeholdes og bortskaffes af kvalificeret, specialuddannet personale.

#### <span id="page-4-5"></span>*2.5 Kalibrering*

**EUROLYZER® STx** skal kalibreres årligt, kontakt Elma Instruments.

### <span id="page-4-6"></span>*2.6 Ændring af produktet*

Ændringer eller modifikationer af produktet foretaget af uautoriserede personer kan medføre fejlfunktioner og er af sikkerhedsmæssige grunde forbudt.

### <span id="page-4-7"></span>*2.7 Reservedele og tilbehør*

Anvendelse af uoriginale reservedele og tilbehør kan medføre beskadigelse af produktet.

• Brug kun originale reservedele og tilbehør der leveres fra producentens.

### <span id="page-4-8"></span>*2.8 Ansvarsoplysninger*

Fabrikanten er ikke ansvarlig for følgeskader som følge af manglende overholdelse af de tekniske instruktioner, retningslinjer og anbefalinger. Fabrikanten eller leverandøren er ikke ansvarlig for omkostninger eller skader, som brugeren eller tredjemand pådrager sig i forbindelse med brugen af denne enhed, ej heller på funktionsfejl på enheden eller på tilsluttede enheder. Fabrikanten eller leverandøren hæfter ikke for skader som følge af anden brug end den brug, der udtrykkeligt er angivet i denne manual. Fabrikanten eller leverandøren er ikke ansvarlig for trykfejl i denne manual.

# <span id="page-5-0"></span>**3 Produktbeskrivelse**

**EUROLYZER® STx** røggasanalyse instrument er en multifunktionsanalysator med integrerede beregningsfunktioner. Målinger er i overensstemmelse med de generelle regler, der er fastsat af den tyske "**BImSchV**" på alle former for forbrændingsanlæg inden for inden for kontrol af aftrækssystemer.

**EUROLYZER® STx** har interface til infrarød printer, en Bluetooth®-interface (Bluetooth® Smart) og kan forsynes med et hukommelseskort (Micro SDHC).

Den brugervenlige farvekode menu understøtter en intuitiv brug. De enkelte måleprogrammers indstillings menuer mv. Tildeles hver sin farve.

Dette produkt har et top moderne "Touchpad" tastatur hvor respons og svar tider kan justeres individuelt, hvilket gør det let at betjene instrumentet.

#### <span id="page-5-1"></span>*3.1 Kontrolpanel (taster og "scroll" funktion)*

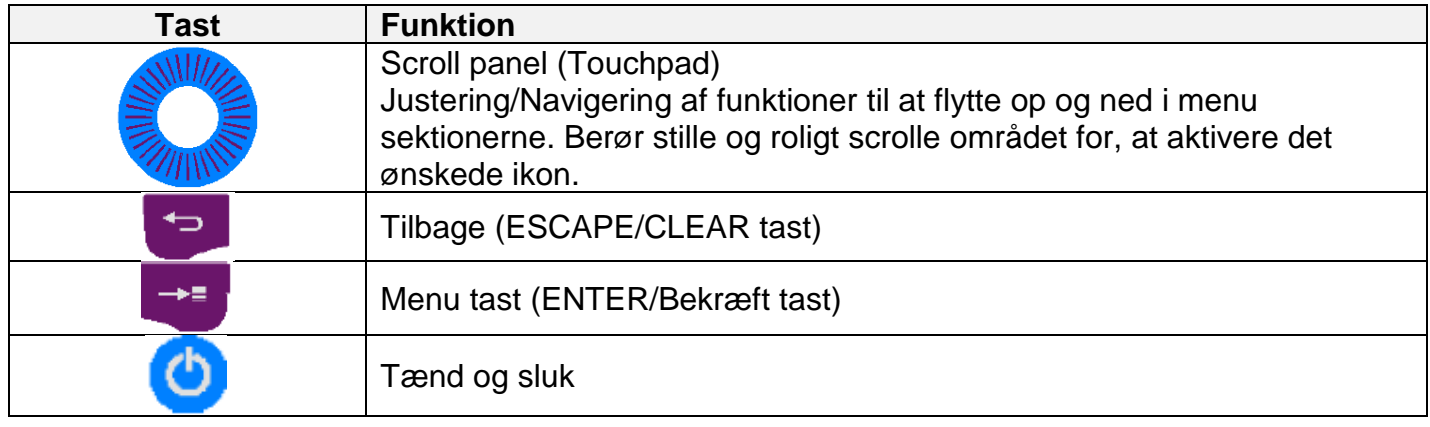

#### <span id="page-5-2"></span>*3.2 Indhold i pakken*

- **EUROLYZER® STx** røggasanalyse instrument Beskyttelseskappe med magnet
- Røggas probe med gasbehandling og kondensatpatron Ekstra filter
- 
- USB strømforsyning en anderes and the structure of the structure of the line of the line of the line of the line of the line of the line of the line of the line of the line of the line of the line of the line of the line
- 
- 
- Lufttemperaturføler Kalibreringscertifikat
	-

#### <span id="page-5-3"></span>*3.3 Målinger – og beregningsparametre*

#### **Tabel 1: Målte værdier:**

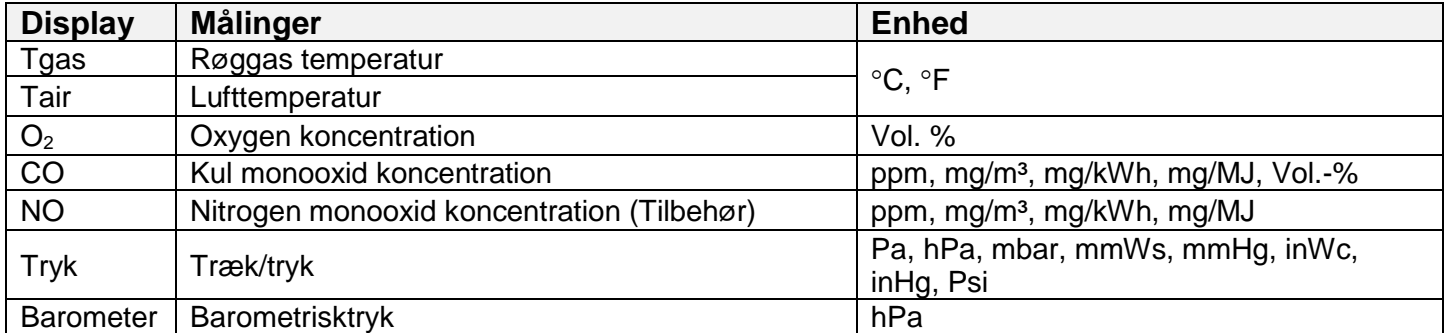

#### **Tabel 2: Beregnede værdier:**

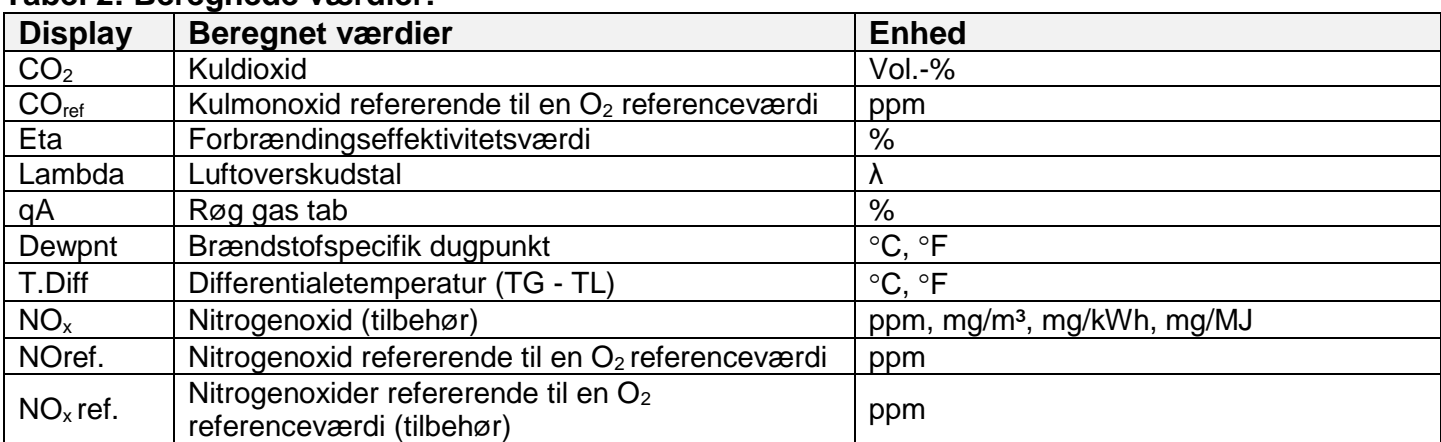

### <span id="page-6-0"></span>*3.4 Målemetoder*

#### **Tabel 3: Måle procedure:**

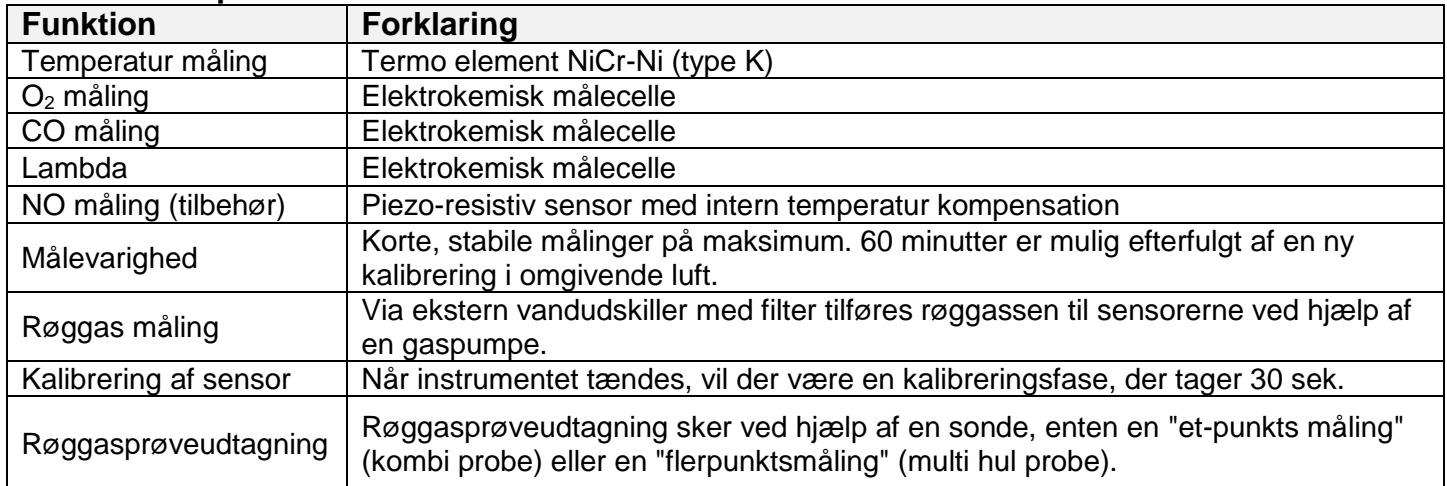

# <span id="page-6-1"></span>*3.5 Tekniske specifikationer*

#### **Tabel 4: Instrument beskrivelse**

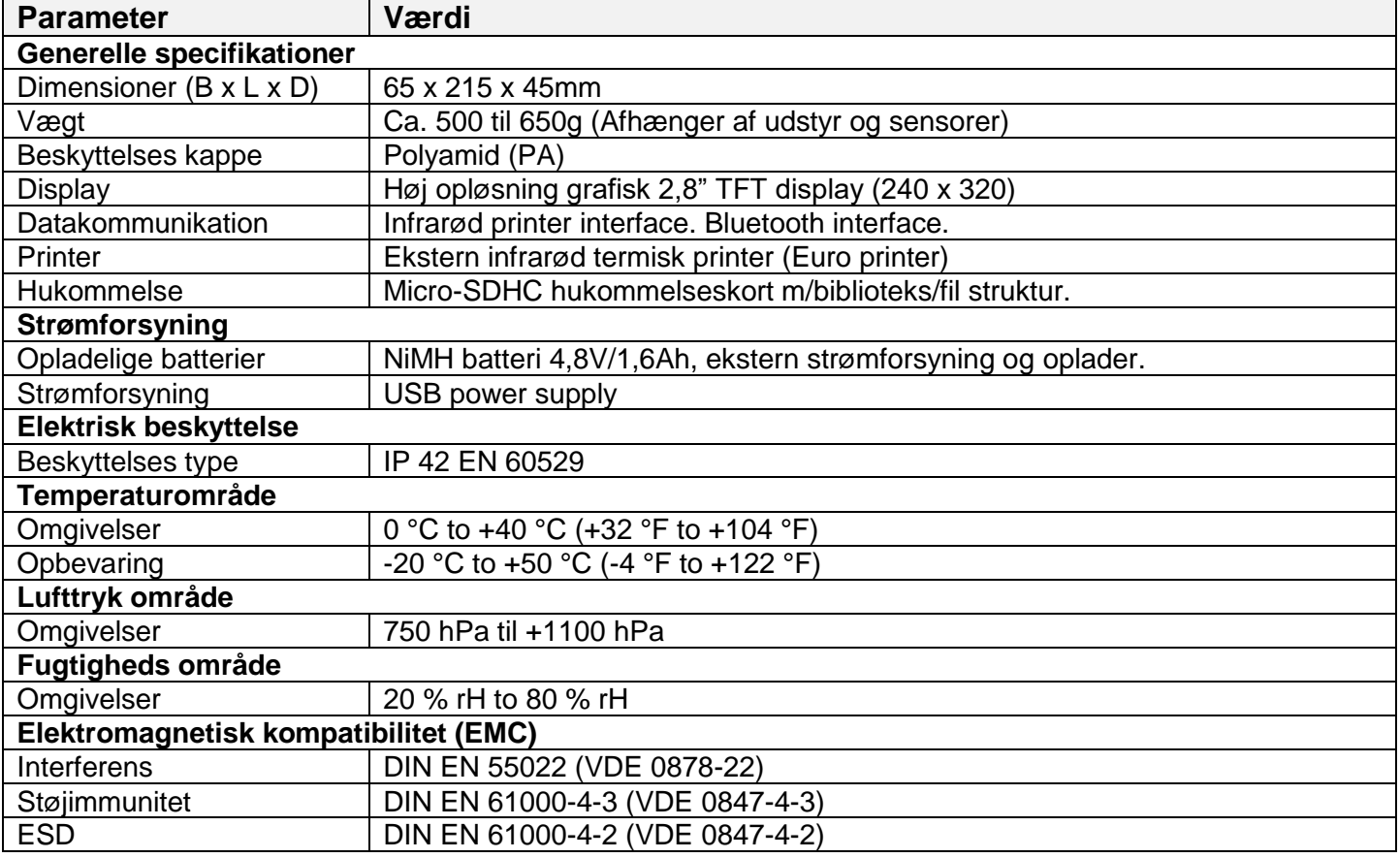

#### **Tabel 5: Instrument specifikation**

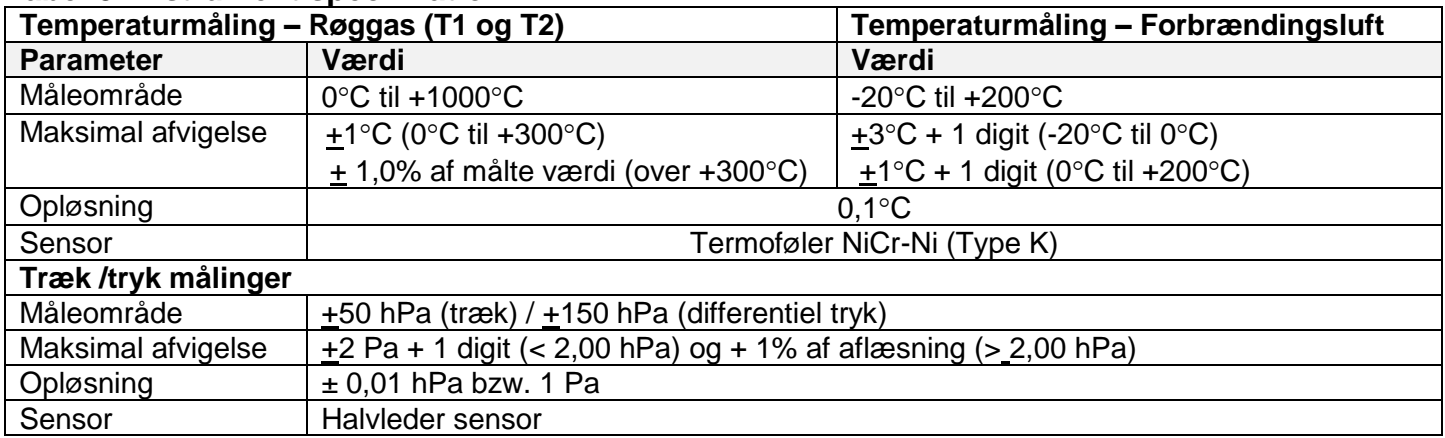

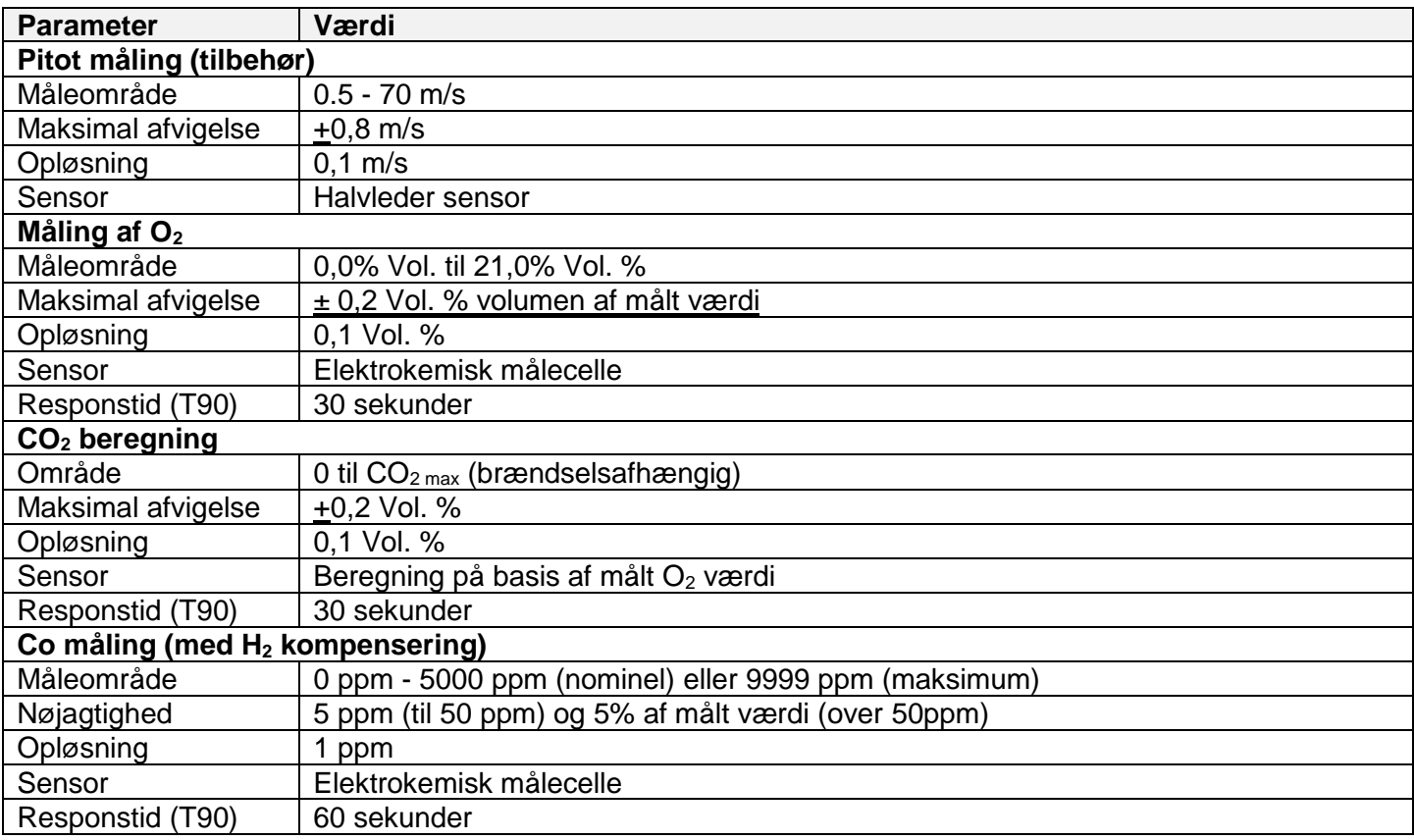

#### **Tabel 6: Instrument specifikation NO (tilbehør)**

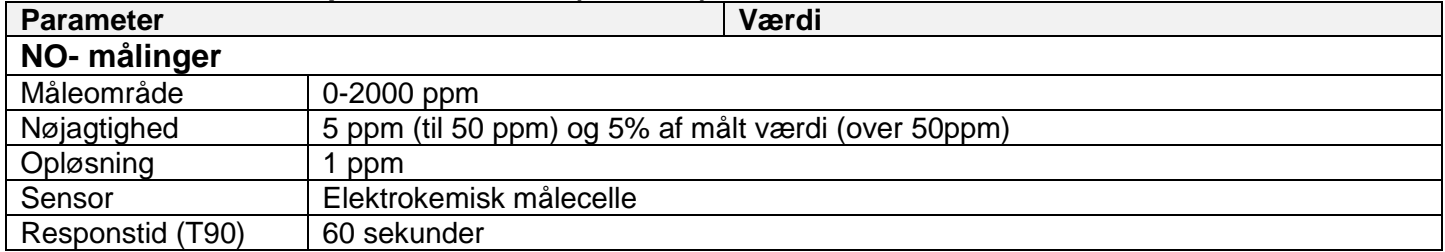

# <span id="page-7-0"></span>*3.6 Beregningsformler (ekstrakt)*

Beregning af CO<sub>2</sub> værdi:

$$
CO_2 = CO_{2max} \times \left(1 - \frac{O_2}{21}\right)i \%
$$

Hvor:

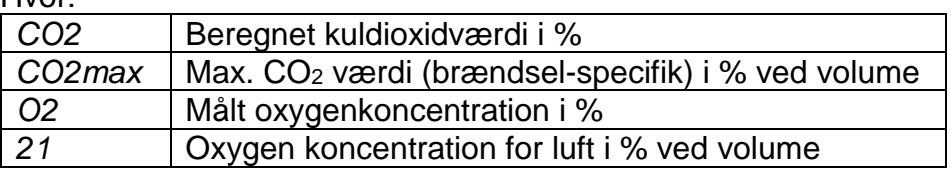

Beregning af røggastab:

$$
qA = (TG - TA) * \left(\frac{A_2}{21 - O_2} + B\right)i \%
$$

Hvor:

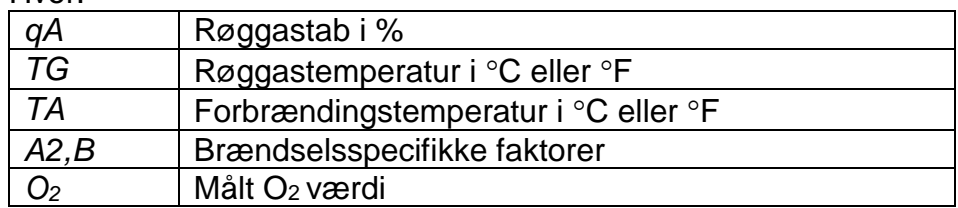

#### **Beregning af overskudsluftsværdien Lambda**

Hvor:

$$
Lambda = \frac{CO_{2\max}}{O_2} = \frac{21}{21 - O_2}
$$

Lambda | Overskydende luftværdi

**Beregning af forbrændings effektværdien (Eta)**

$$
Effic = 100 - qA\ i\ \%
$$

Hvor:

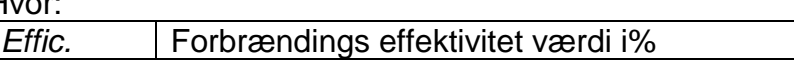

**Beregning af CO reference (CO ref)**

$$
CO_{ref} = CO * \frac{21 - O_{2ref}}{21 - O_2}
$$

Hvor:

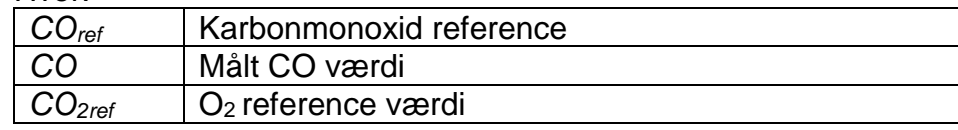

#### <span id="page-8-0"></span>*3.7 Godkendelser, test og overensstemmelser*

**EUROLYZER® STx** røggasanalyse er godkendt i overensstemmelse med tysk "1. BundesImmissionsSchutzVerordnung" (1. BImSchV) og EN 50379-2, den er TÜV-testet (VDI 4206) og opfylder gældende direktiver i 2004/108 / EF.

# <span id="page-8-1"></span>**4 Transport og opbevaring**

**Advarsel!** Skader på instrumentet på grund af ukorrekt transport**.**

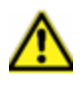

- ➢ Undlad at smide eller tabe instrumentet.
- ➢ Transporter instrumentet i en beholder der er beregnet til det**.**

**Advarsel!** Skader på instrumentet på grund af ukorrekt opbevaring**.**

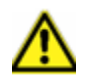

- ➢ Beskyt instrumentet mod stød, når det opbevares.
- ➢ Opbevar kun instrumentet inden for det tilladte temperaturområde.
- ➢ Opbevar ikke instrumentet i nærheden af maling, opløsningsmiddel og lim

# <span id="page-9-0"></span>**5 Idriftsættelse**

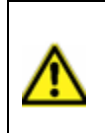

#### **Advarsel!**

➢ Før **EUROLYZER® STx** tages i brug skal der foretages en visuel inspektion af instrument og tilbehør. For at instrumentet skal kunne fungere sikkert og korrekt.

# <span id="page-9-1"></span>*5.1 Forbindelser*

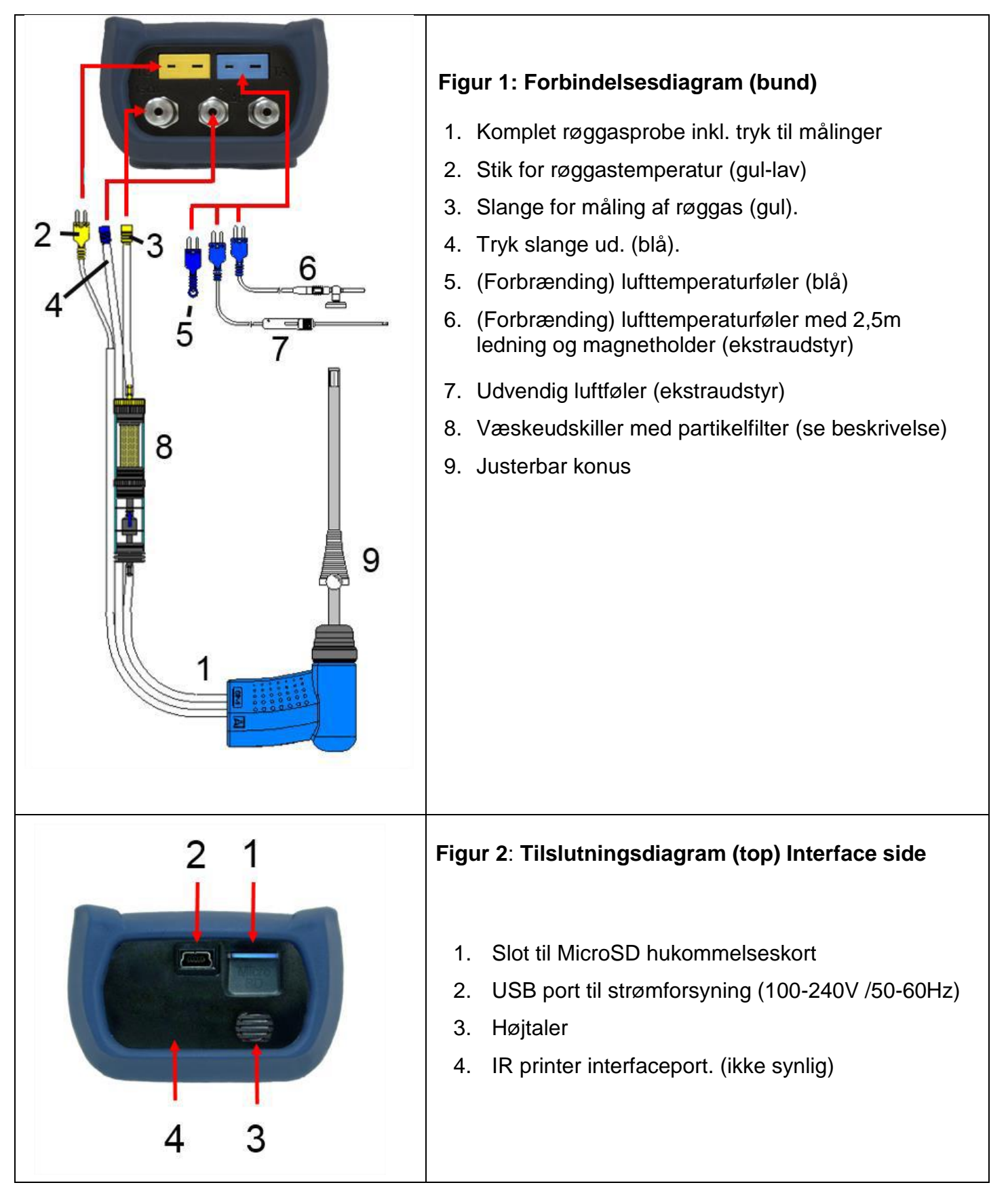

# <span id="page-10-0"></span>*5.2 IR printer*

Ved udskrivning skal IR-interfacet på **EUROLYZER® STx**-pege mod printeren som vist i her, hold en afstand på ca. 25 cm! (Maks. Ca. 70 cm).

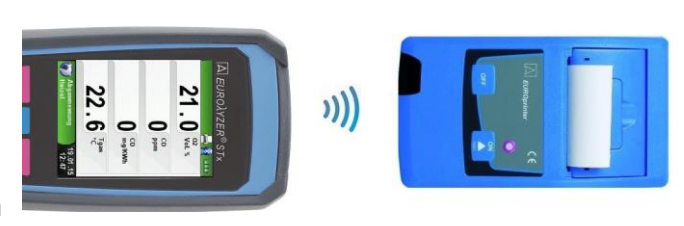

**Fig. 3:** Placering af **EUROLYZER® STx** mod printeren

**Advarsel!** Overførselsfejl, hvis positionering ikke er korrekt. ➢ Det optiske "øje" skal holdes lige overfor og uden forhindringer ➢ Sørg for, at Bluetooth- er slået fra i - **Indstillinger** - **BluetoothSMART**-menuen for korrekt IR-printer forbindelse.

# <span id="page-10-1"></span>*5.3 Bluetooth Smart Printer*

Måledata kan også printes via Bluetooth Smart til "**Thermoprinter EUROprinter-BLE**". Aktivér **Bluetooth Smart** i **EUROLYZER® STx**-indstillingerne og på printeren. For at aktivere **Bluetooth Smart** på printeren, tryk på tasterne "**OFF**" og "**ON**" samtidigt. En blå blinkende LED på printeren betyder at **Bluetooth Smart** er aktiveret og IR-mode er deaktiveret.

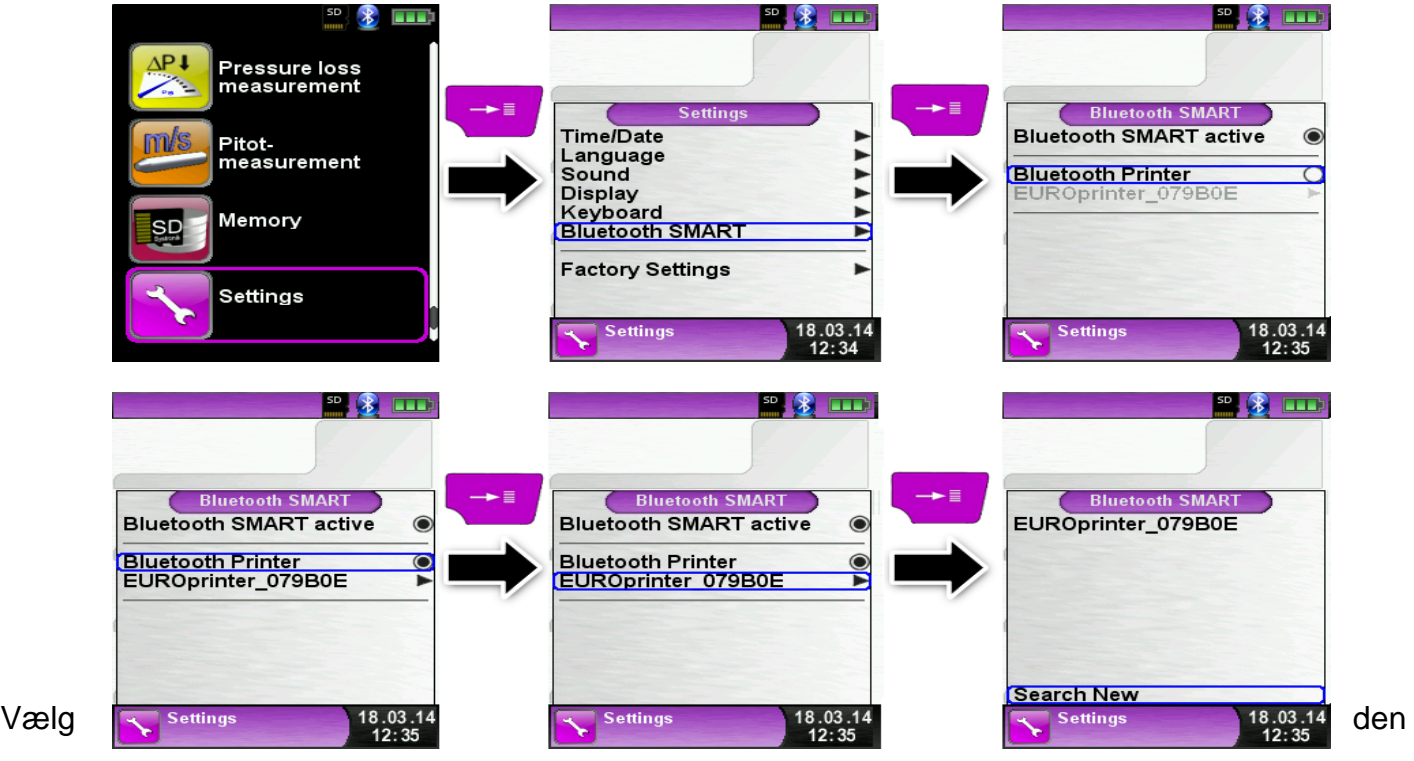

registrerede printer for at aktivere den:

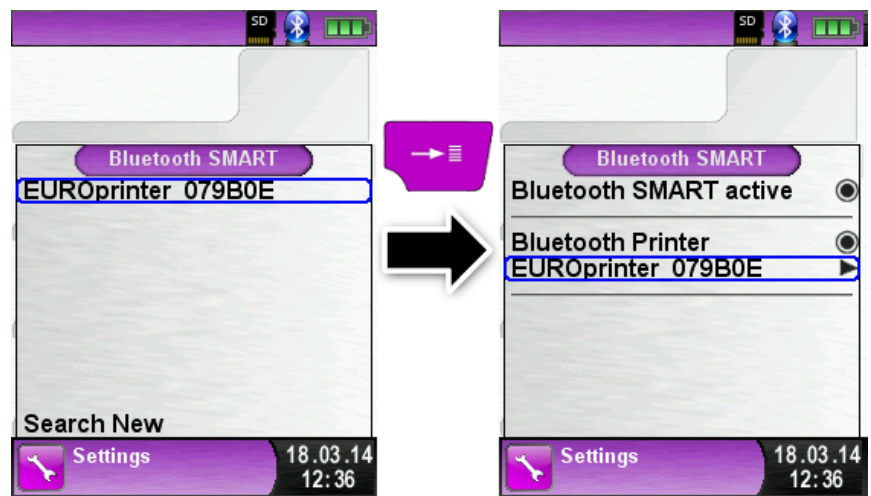

IR-indstillingen kan indstilles ved at deaktivere "Bluetooth-printeren" i indstillingsmenuen. Indstil også printeren til IR-tilstand. Tryk på tasterne **"OFF"** og **"ON"** samtidigt, indtil blå blinkende LED slukker.

# <span id="page-11-0"></span>*5.4 Lækage test af røggasproben (tilbehør)*

Ved lækage test, testes den komplette probe inkl. slanger samt væske og partikel udskiller. Først lukkes begge slangeudgange, tøm derefter luften ud med pumpen. Pumpen må ikke udvide sig inden for 20 sekunder, hvis systemet er tæt (undertryk princip).

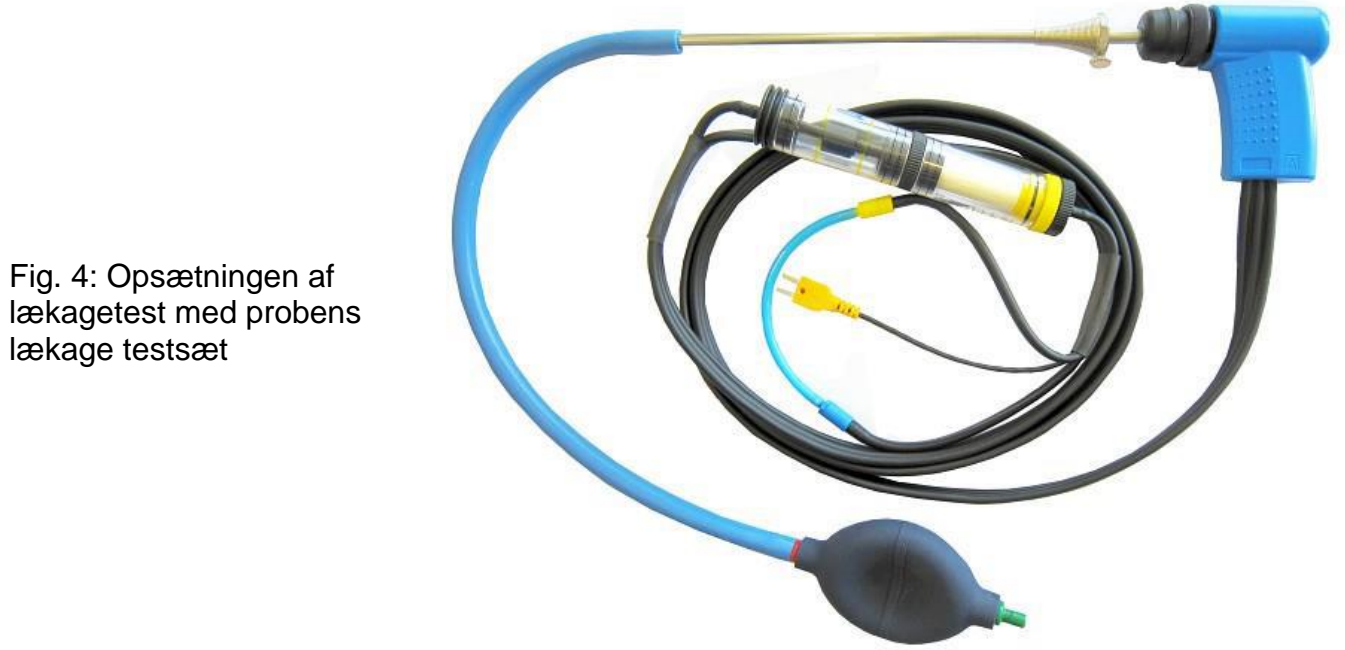

# <span id="page-11-1"></span>**6 Kom i gang**

Tænd **EUROLYZER<sup>®</sup> STx** tryk på Øtasten i 2 sek..

## <span id="page-11-2"></span>*6.1 Menu strukturen V2.0*

Fra og med \***firmware V2.0** er der kommet en ny hovedmenu struktur. Menuen er opdelt i 4 forskellige sektioner: **Favoritter**, **Intern**, **Trådløs** og **System**.

Skift med " tilbage tasten" mellem de forskellige sektioner.

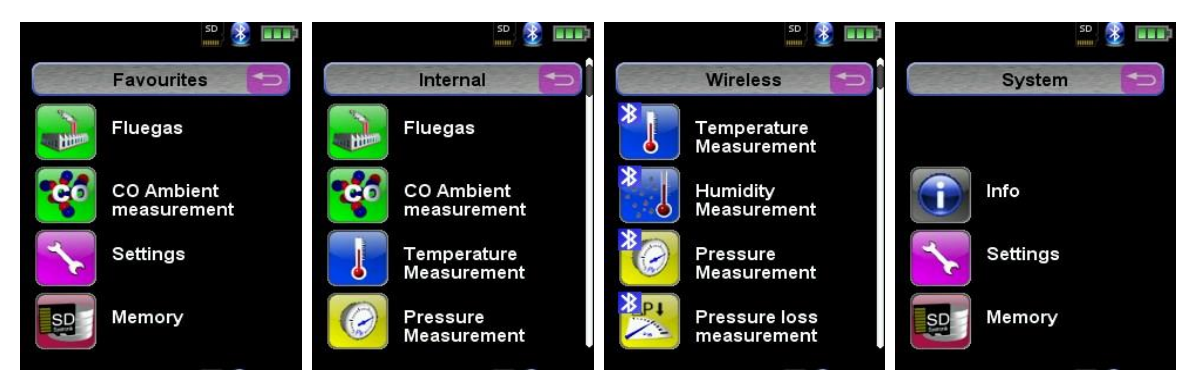

**Sektion Favoritter**: Ved opstart af ny **EUROLYZER® STx** er der en standard favoritliste med genveje til de mest brugte funktioner. Genveje fra de andre sektioner **Interne**, **Trådløse** og **System** kan indsættes i sektionen **Favoritter**. De nyeste genveje vil stå i bunden af listen.

Ved nulstilling til fabriksindstillinger ændres favoritlisten ikke, med mindre den i forvejen er tom, så vises standard favoritlistens genveje.

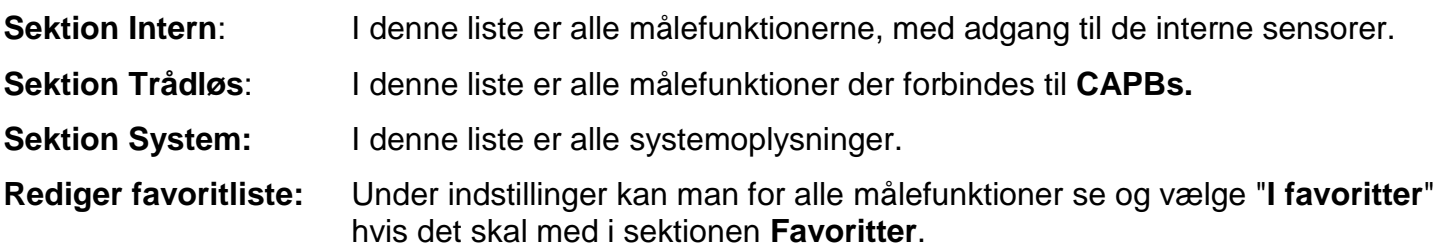

#### **CAPBs produktbeskrivelse (tilbehør)**

**CAPBs** er modulære måleprober, hvilket betyder at man kan tilslutte forskellige sensormoduler der automatisk genkendes af instrumentet. Dette resulterer i en lang række applikationsløsninger.

**CAPBs** kan bruges sammen med alle **BlueLine måleinstrumenterne** såsom fx **EUROLYZER® STx**. BlueLine måleinstrumenterne evaluerer og logger målte værdier der så kan overføres via **Bluetooth Smart** og en app så de kan ses på en smartphone eller tablets display.

**Det kræver:** Et Modulsystem med basis håndtag **STm** et applikations -specifik sensormodul **CAPBs** sensor.

Multifunktions tasten placeret på forsiden af **CAPBs**, bruges til at: **Tænde og slukke** for enheden, **Nuljusterer Aktiverer Hold**-tilstand **Starte data**-loggerfunktionen.

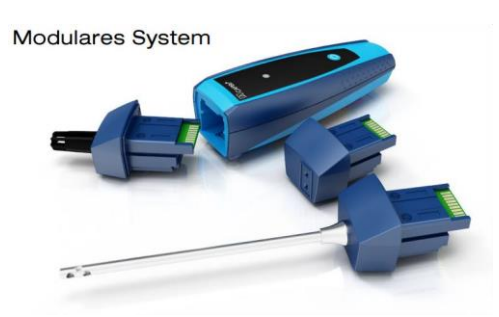

Følgende **BlueLine måleinstrumenter** kan parres med **CAPBs**: **BLUELYZER STx**, **EUROLYZER ST**, **MULTILYZER STE**, **S4600 ST**-serien og **TMD9**.

De forskellige **CAPBs** er bla. beregnet til at **måle tryk**, **differenstryk**, **flow**, **temperatur** og **fugtighed**. Der er også **CAPBs** til detektion af gaslækage og **CAPBs** til måling af luftkvalitet.

#### **Oversigt basis håndtag STm**

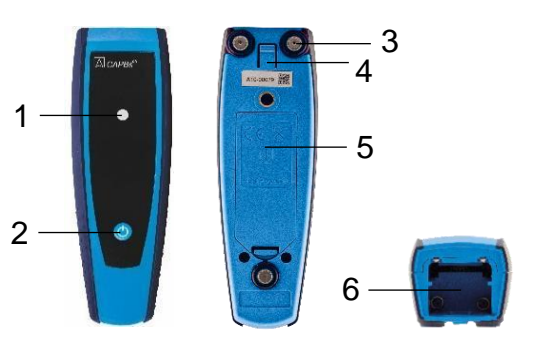

- **1** LED lampe
- **2** Multi-funktions tast
- **3** Magnet til ophængning på metaloverflade
- **4** Mekanisk knap til at frigøre **CAPBs** sensor
- **5** Batteridæksel
- **6** Snap-ind mekanisme for **CAPBs** sensor

Multi farve LED lampen viser status for **CAPBs** måleenhed ved hjælp af forskellige farver og måden de blinker på

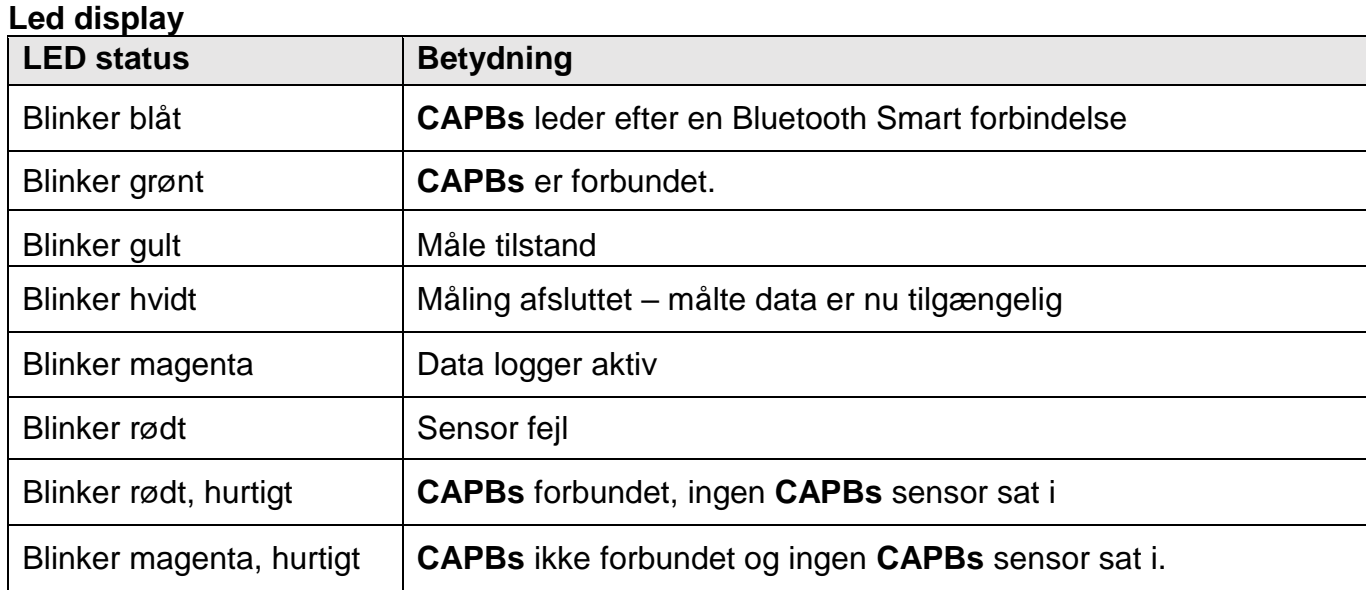

#### **Betjening af BlueLine-enheder**

#### **Start første gang**

- 1. For at tænde, tryk og hold multifunktions tasten nede i 2 sekunder på **CAPBs**-enheden.
- 2. Start det nødvendige **CAPB**-program på måleinstrumentet, der er angivet med Bluetoothsymbolet. **\***
- 3. Tryk på "**Enter"** tasten for at åbne hovedmenuen i måleprogrammet.
- 4. Vælg Bluetooth Smart søgning efter **CAPBs** under "**Indstillinger**" "**Bluetooth SMART**".

Bluetooth Smart søgning tager cirka 30 sekunder. **CAPBs** skal være tændt, mens søgningen er i gang. De fundne **CAPBs**-enheder vises med betegnelse af **CAPBs** sensoren og serienummeret på basishåndtaget.

5. Vælg den fundne **CAPBs** og tryk på "**Enter**" tasten for at etablere forbindelsen.

Når forbindelsen er etableret, ændres lysdiodens farve på **CAPBs LED** fra blå til grøn. Den valgte **CAPBs** er nu parret med BlueLine-enheden. I fremtiden vil den forbinde sig automatisk. Det er fremover nok at tænde **CAPBs**, inden man starter det nødvendige måleprogram på **BlueLine**enheden.

#### **CAPBs indstillinger**

Man kan tildele en funktion til multifunktions tasten på **CAPBs** via menupunktet "**Indstillinger Bluetooth SMART CAPBs**-tast". Følgende funktioner er tilgængelige (afhængigt af måleprogrammet): **Start / Stop**, **Hold**, **Nulstil**, **Reset**, **Max / Min** og **Data Logger** (ekstraudstyr).

I menuen **Direkte** adgang kan man skifte mellem forskellige **CAPBs**-enheder via menupunktet "**CAPB**".

#### <span id="page-13-0"></span>*6.2 Måletilstand*

#### **Programvalg**

Programvalgssektionen repræsenterer de tilgængelige programmer som genveje (ikoner). Her kan man vælge program med "**piletasterne**" og starte dem med "**Menu / Enter**" -tasten.

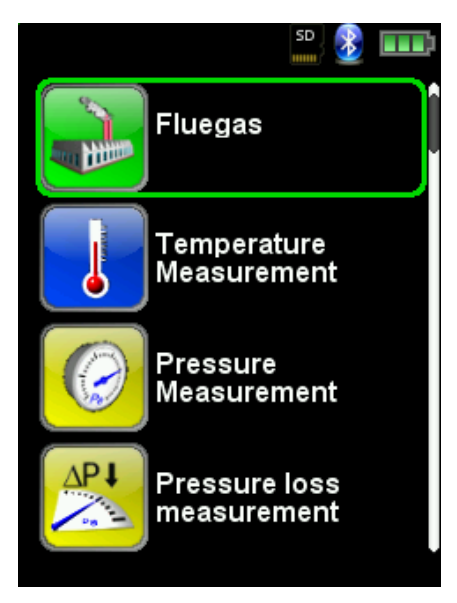

Fig. 5: Programvalg i startmenuen (f.eks.: Røggasmåling)

#### **Hoved display**

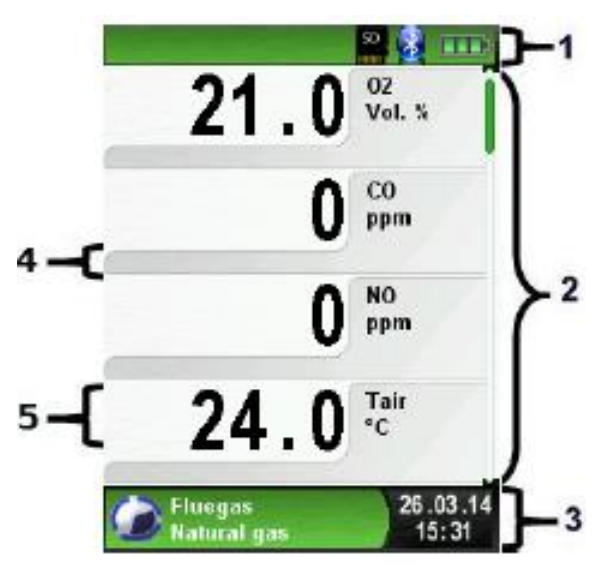

- 1. Farvet statuslinje
- 2. Alle målte værdier
- 3. Farvet informationslinje
- 4. Ekstra informations infolinje
- 5. De enkelte målte værdier

**Figur 6:** Display viser måleprogram (eksempel: røggasanalyse)

#### **1. Statuslinjen**

Statuslinjen viser status for relevante programoplysninger f.eks. resterende batteristrøm, holdfunktion, printfunktion, Bluetooth®-funktion og info om MicroSD-kortet. Den viste information er afhængig af tilstands- og funktionsspecifikke kriterier.

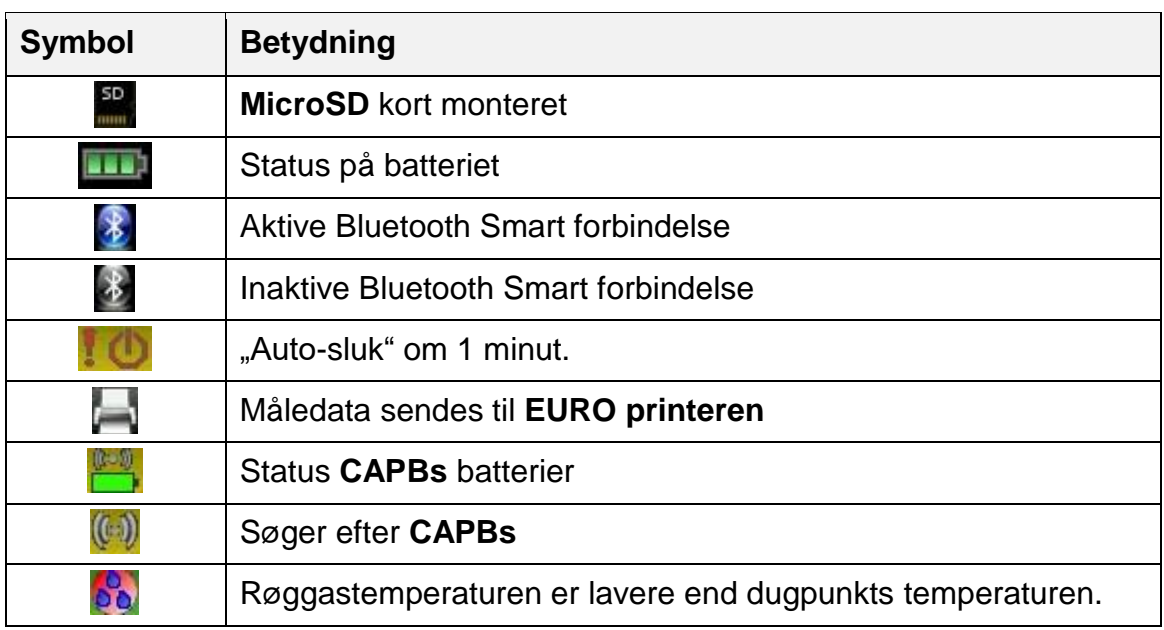

#### **3. Informationslinje**

Informationslinjen indeholder oplysninger om klokkeslæt og dato, valgte gas, servicemeddelelser mv.

#### **4. Ekstra informationslinje**

Den ekstra informationslinje giver yderligere oplysninger der vedrører den målte værdier, fx: CO2max-værdier, Min- og Max-værdier mv.

#### **5. Målte værdier (deaktiveret)**

I en ikke-tilsluttet eller inaktiv sensor måling, vises den tilsvarende måleværdi i grå.

#### **Hoved menu**

➢ *Aktivér hovedmenuen med "Menu- / Enter" -tasten.*  Menuen omfatter de væsentlige funktioner på enheden. Alle andre funktioner, bla. indstillinger, findes i undermenuerne**.**

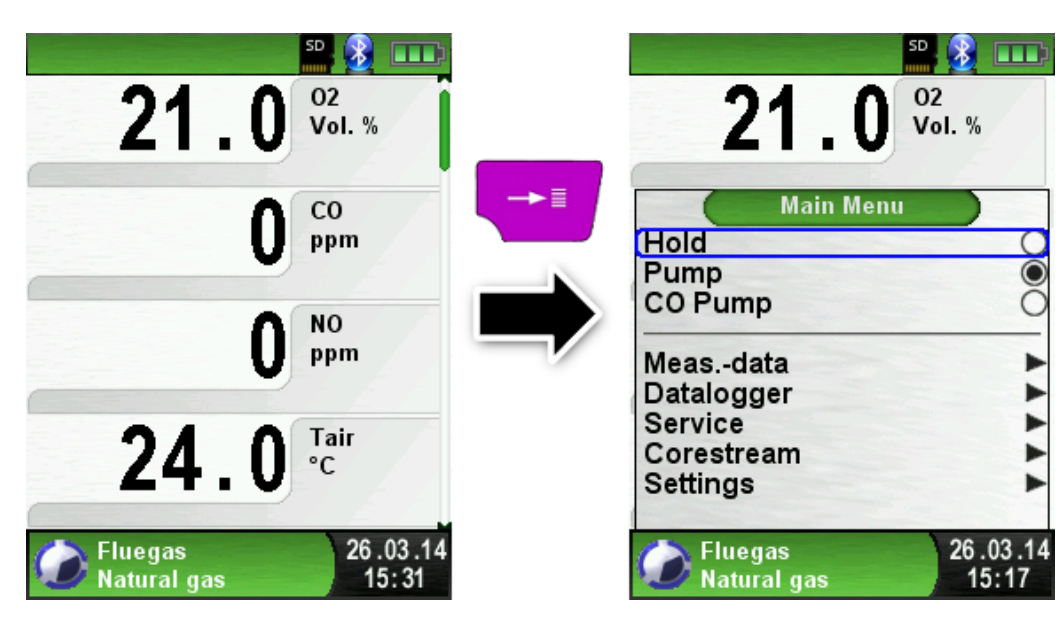

#### ➢ *Direkte adgang*

Udskriv de målte værdier eller færdiggør målingen.

Tryk på "**Hold**" tasten for at vise menuen. De målte værdier kan enten udskrives eller gemmes i en rapport på MicroSD-kortet (ekstraudstyr).

Man kan deaktivere **HOLD**- eller stoppe en måling og vende tilbage til hovedmenuen.

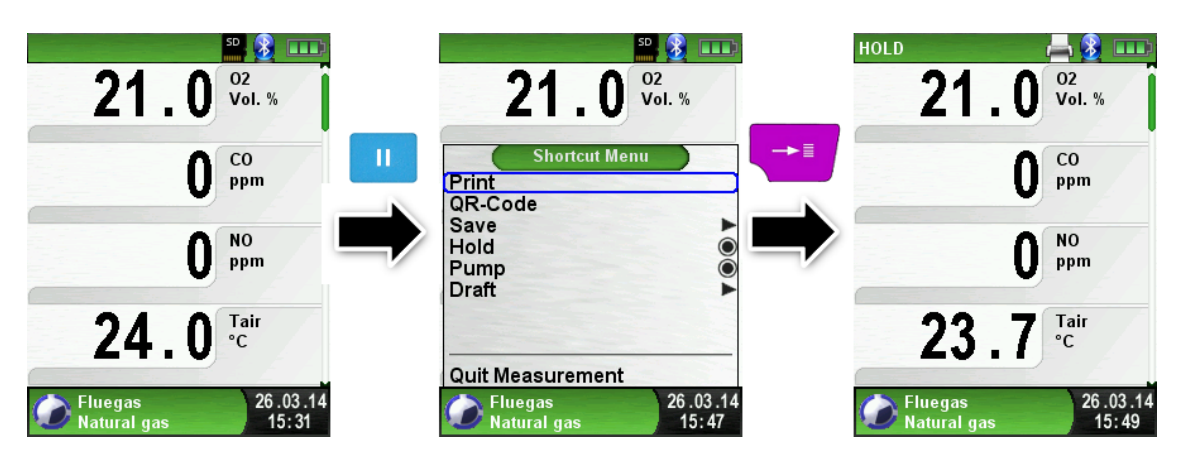

Så snart **Print** er valgt, udskrives det aktuelle resultatet samtidigt med at målingen fortsætter.

#### ➢ *Sluk for enheden*.

Tryk på "**On / Off"** -tasten og bekræft med "**Menu / Enter**" -tasten.

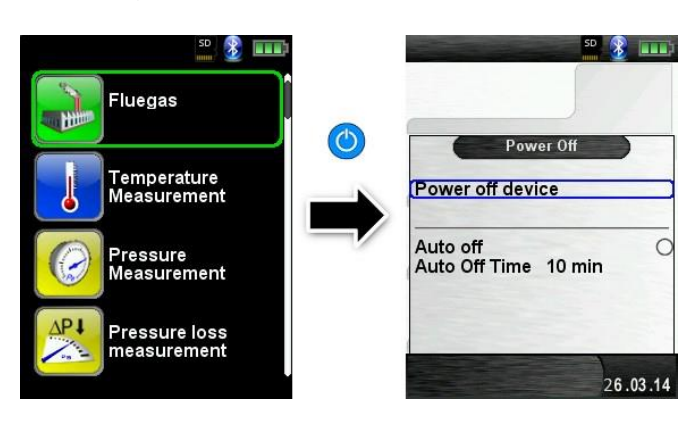

#### ➢ *Automatisk sluk*

**EUROLYZER® STx** har en justerbar automatisk sluk funktion. Denne funktion kan aktiveres eller deaktiveres. For at ændre hvor lang tid der skal gå før instrumentet skal slukke, vælg linjen "**Auto off time \_\_ min**" med "**Scroll** panelet **(Touchpad**)" og bekræft med "**Enter**" tasten. Brug derefter "**Scroll**  panelet **(Touchpad**)" til at indstille den ønskede tid. Tryk på "**Enter**" tasten for at bekræfte ændringen.

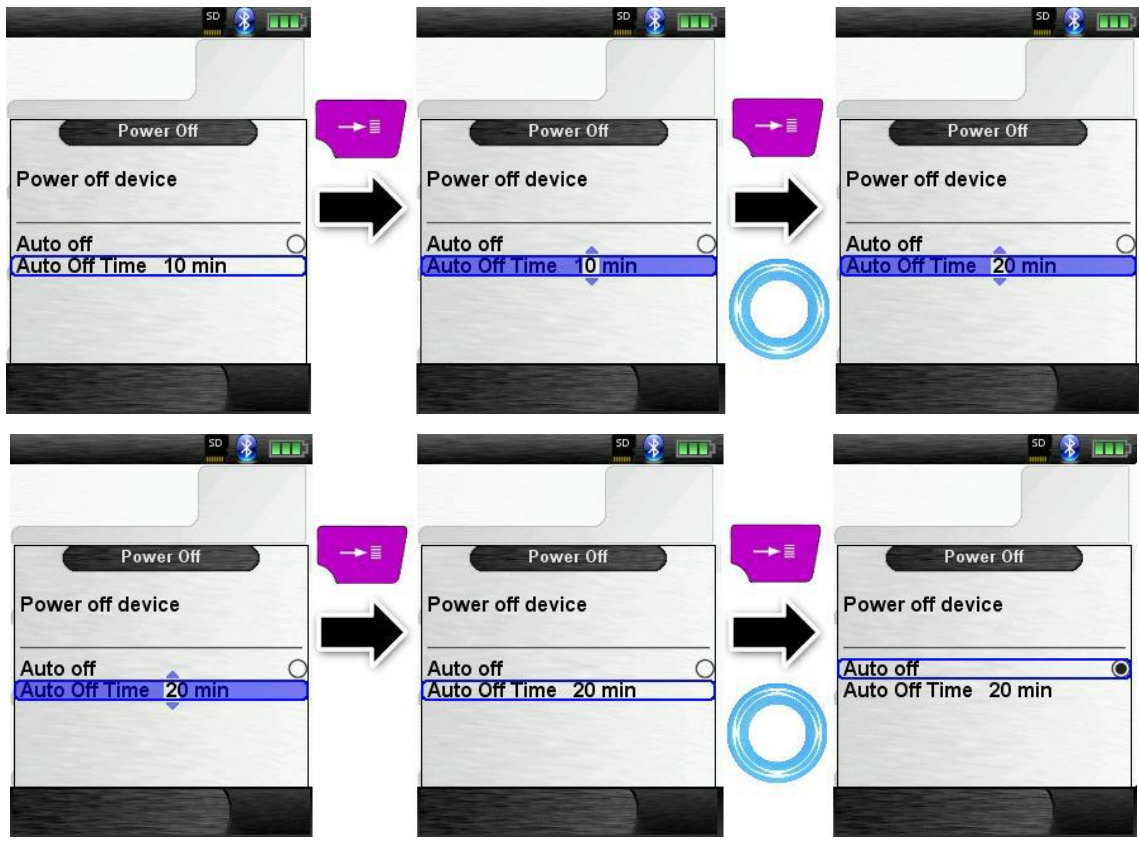

### ➢ *Redigering*

I redigerings tilstand kan man i de forskellige undermenuer indstille relevante værdier, som eksempel: Tidsinterval i Data Logger-funktion.

#### ➢ *Indstil tidsinterval i Data Logger-funktionen*

Tidsintervallet er hvor ofte der skal "opsamles" data. For at ændre dette, vælg "**Interval**" og bekræft med **"Enter"** -tasten. Brug **Scroll** panelet **(Touchpad**) for at ændre værdien. Start med at indstille det første ciffer.

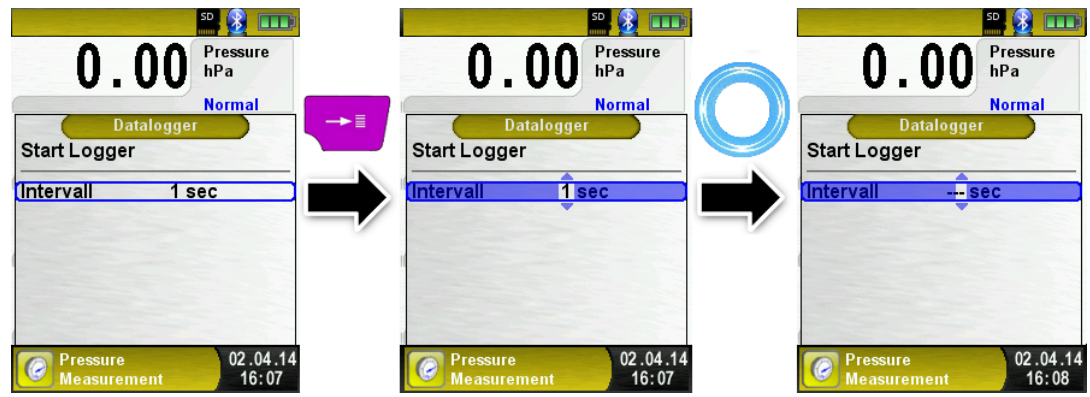

Bekræft med **"Enter"** tasten og indstil det næste ciffer, bekræft igen med **"Enter"** tasten og til sidst, indstil det tredje ciffer, bekræft nummeret med "**Enter**" tasten.

Tidsintervallet kan justeres fra 1-999 sek.

Hvis der skal der indstilles til 0 sek. skal de 3 cifre indstilles til "- - -".

# <span id="page-17-0"></span>*6.3 Generering af QR-kode*

Med **QR-koden** kan de målte værdier let overføres til en tablet eller smartphone. Alle **QR-kode Apps** kan bruges. **QR-kode**-funktionen er tilgængelig for **Røggas, Temperatur, tryk** og **Pitot** målinger.

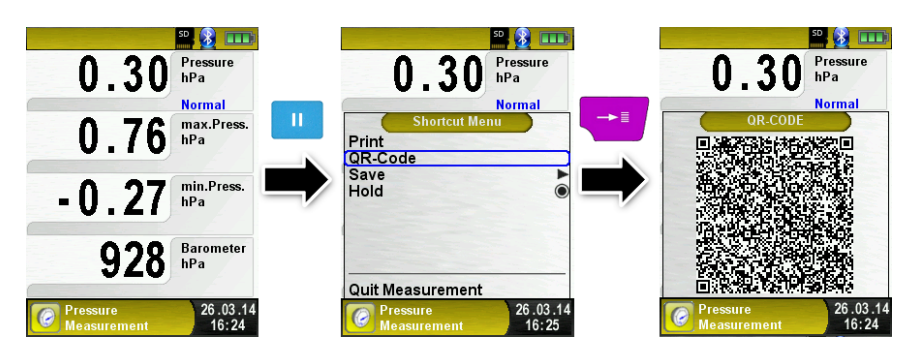

# <span id="page-17-1"></span>*6.4 Datalogger-funktion (ekstraudstyr)*

### ➢ *Start Data Logger funktion.*

Funktionen "**Datalogger**" er tilgængelig i måleprogrammerne. Data Logger findes i tryk menuen. Uden **MicroSD**-kort, starter **Datalogger ikke**. I mappen "**LOGGER \ <Dato>".** (Filnavnet er starttidspunktet), gemmes de loggede værdier. For hver 7200 linjer oprettes en ny **XML logfil**. Med et loginterval på 1 sekund og et 1GB MicroSD-kort kan der logges i mindst en periode på 2 mdr.

Åbn hovedmenuen med **"Enter"** tasten og rul til "**Datalogger**" bekræft med **"Enter"** tasten.

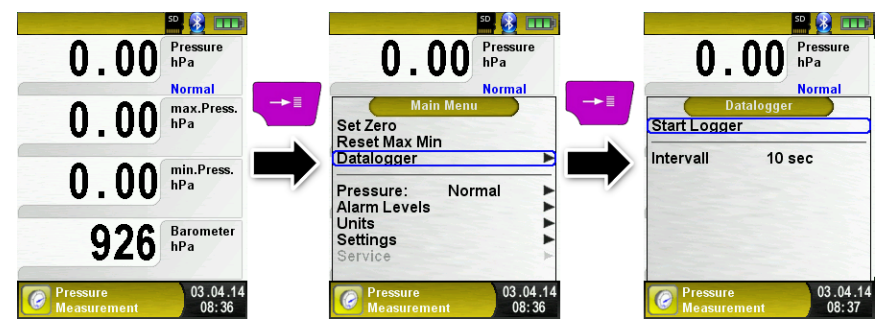

Start **Dataloggningen** med "**Enter**" tasten på "**Start Logger**". I den nederste informations linje vises hvor lang tid der er logget.

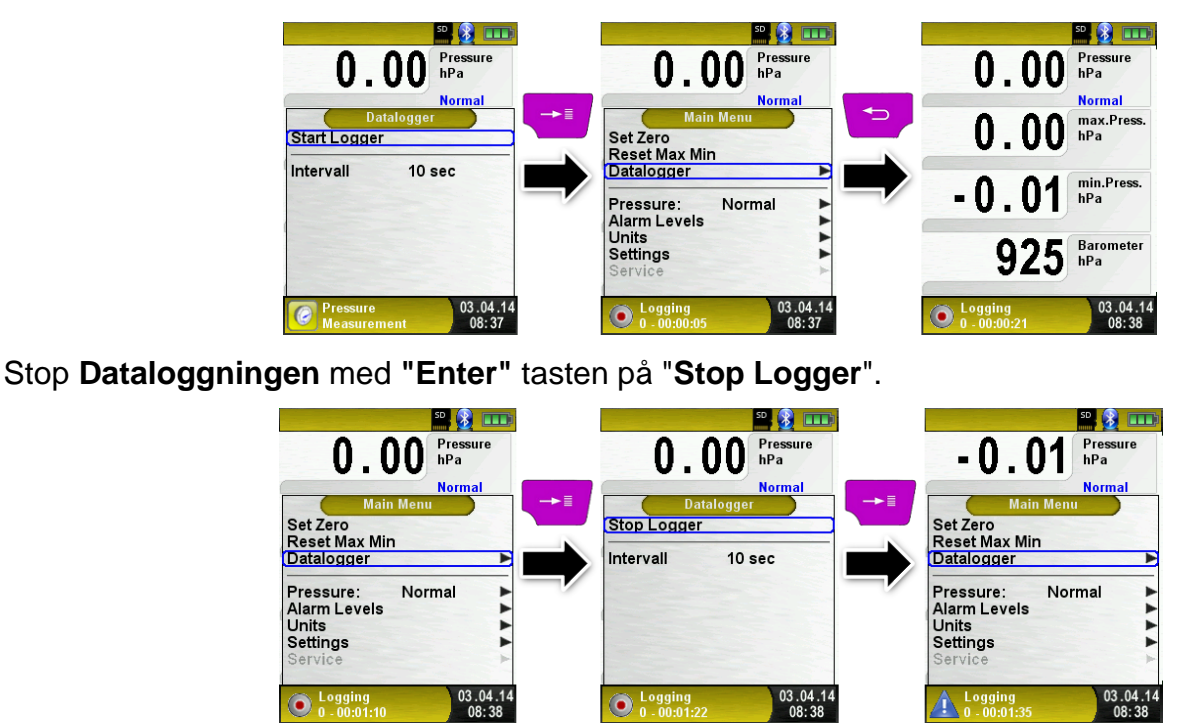

# **Indstil Data Logger tids intervallet.**

Se beskrivelse på foregående side.

# <span id="page-18-0"></span>*6.5 Røggas målinger*

#### ➢ *Start "Røggasanalyse" programmet.* (Menu farve: grøn)

Efter en koldstart tager kalibreringsfasen ca. 30 sekunder.

Efter kalibrering vælges automatisk den sidste brugte røggas type som så skal bekræftes med "**Enter**" tasten. Vælges en anden gas type, bruges "**Scroll"** panelet **(Touchpad**) som så skal bekræftes med "**Enter**" tasten.

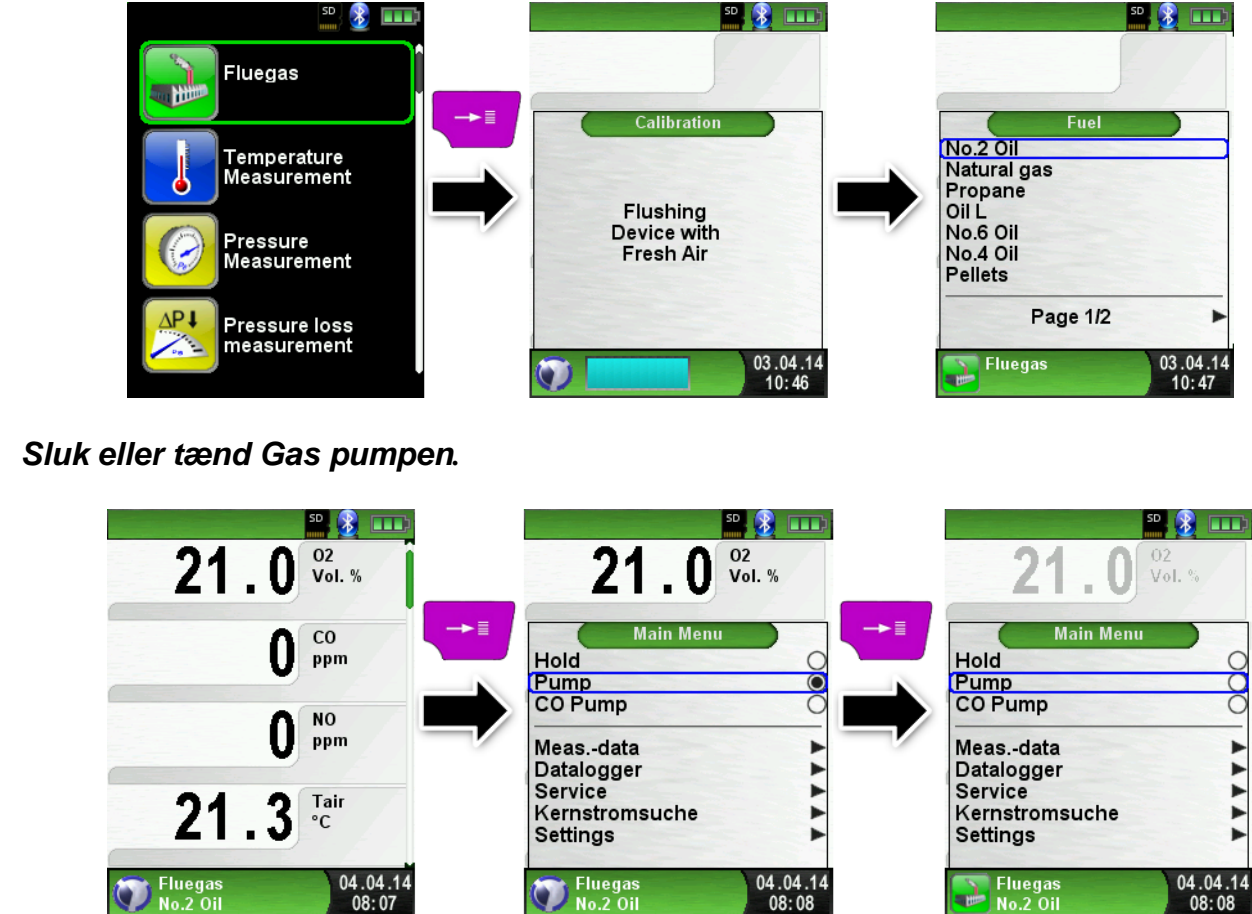

Når gaspumpen er slukket, vises pumpesymbolet ikke længere i statuslinjen. Ændringer i de tilsvarende målte gasværdier kan ikke udelukkes, f.eks. kan O2-værdien ændre sig som følge af mangel på ilt i gasledningerne inden i anordningen. Hvis gaspumpen forbliver slukket i længere tid, skal der foretages en kalibrering i frisk luft, før der foretages en ny måling.

#### ➢ *Udskriv målingen*

(målte værdier gemt med **HOLD**) De målte værdier "gemt" i **HOLD**-tilstand kan kontrolleres før udskrivning. Det er også muligt at udskrive på et senere tidspunkt. Så snart printkommandoen er valgt, udskrives målingen samtidigt med målefunktionen er aktiv.

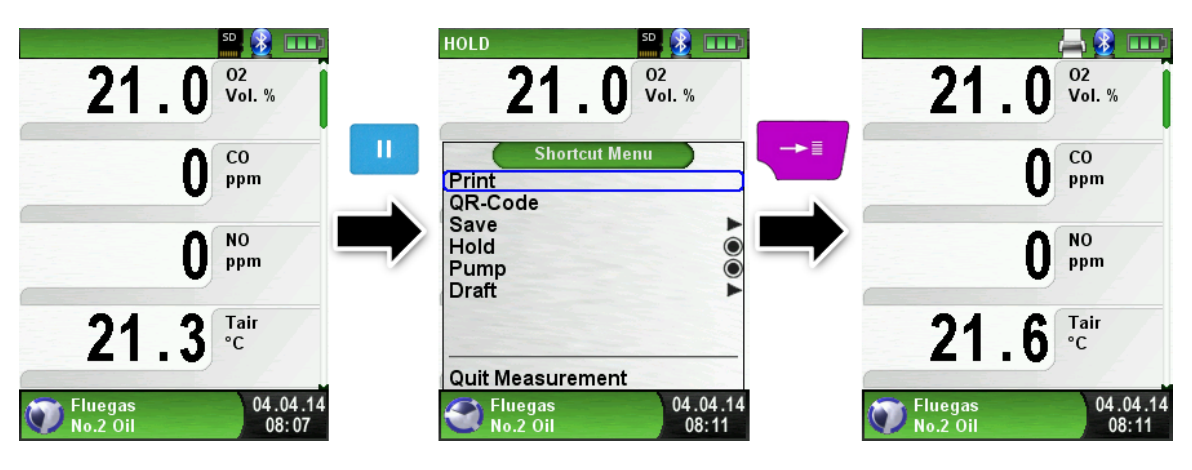

#### ➢ *Start Corestream-søgning*.

Små temperaturændringer i forbrændingsluften vises som bar. Ved konstant temperatur er der ikke nogen bar synlig. Funktionen "**Corestream**" er kun tilgængelig i programmet "**Fluegas**" og ved måling af forbrændingslufttemperatur), dvs. målefunktionen forbliver aktiv.

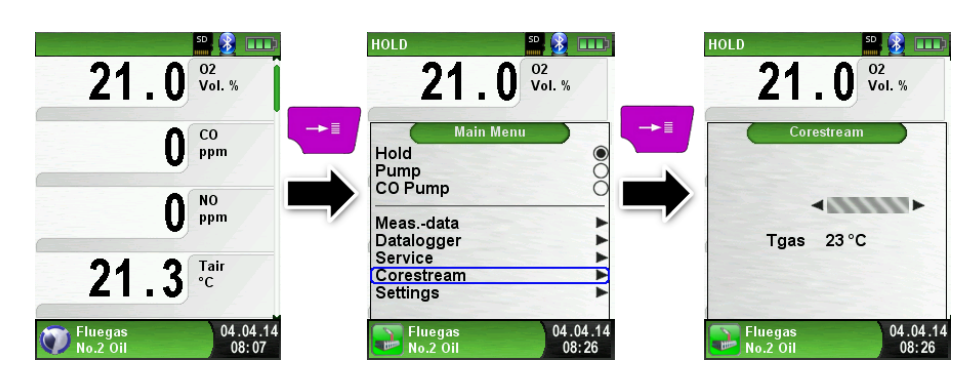

#### ➢ *Udfør en træk måling (Valgfrit)*

For at bestemme nulpunktet (som er startværdi i forhold til det omgivende lufttryk) skal luftslangen (med det blå stik) være koblet fra før enhver måling af træk. Herefter justeres nulpunktet i tilfælde af afvigelse fra "0.00 hPa". Tilslut slangen igen og færdiggør målingen.

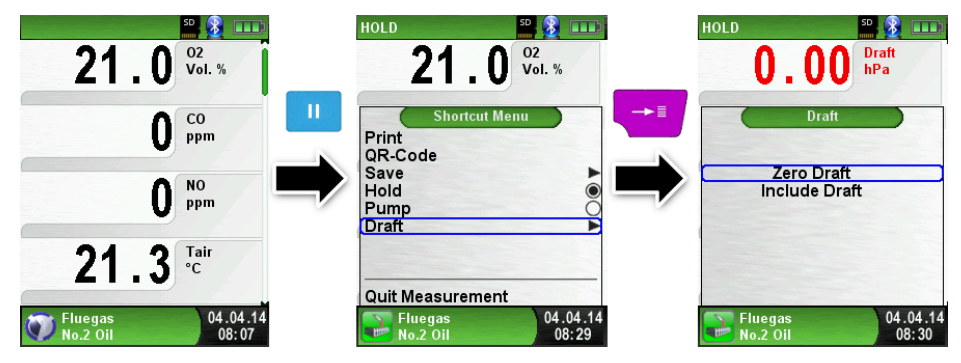

Det målte træk vises kontinuerligt i displayet (rød). Efter bekræftelsen af træk værdien med "**Include draft**" vil værdien blive inkluderet i målingen og vil blive vist med sort.

**BEMÆRK:** Kun den træk værdi, der vises med sort, kan udskrives og gemmes.

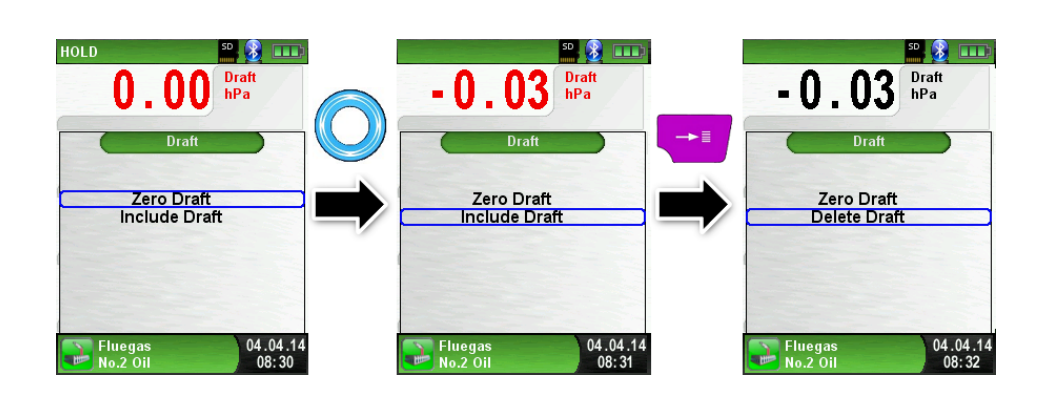

#### ➢ *Skift måleenhed.*

Enhed for træk, temperatur og gas kan ændres som vist på de følgende billeder.

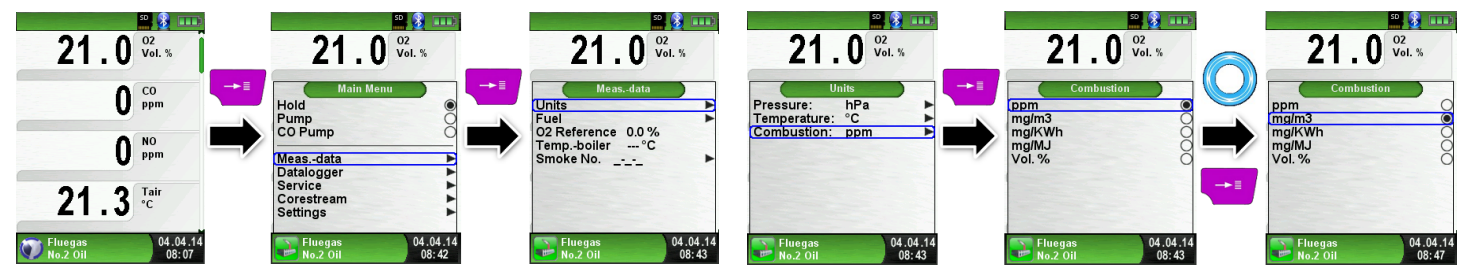

#### ➢ *Indstil O2 Referencen.*

O2 referencen kan indstilles, se følgende billeder

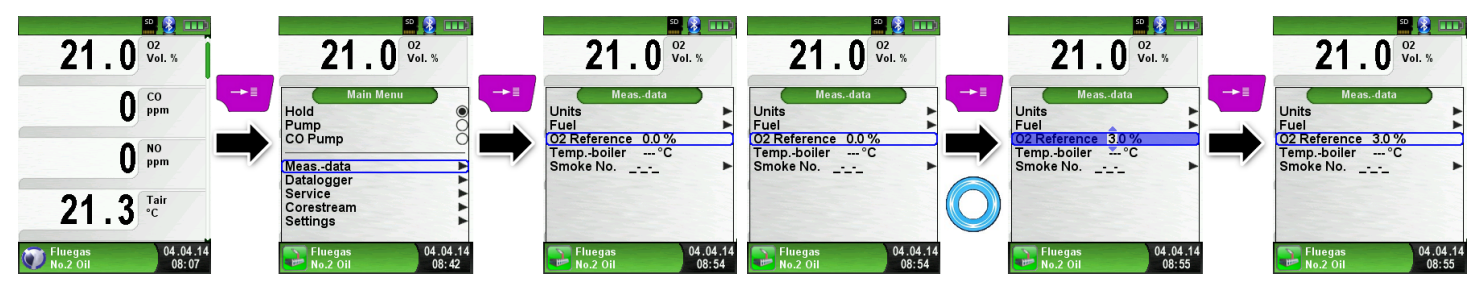

#### ➢ *Indstilling af kedeltemperaturen*

Kedeltemperaturen kan indstilles, se følgende billeder

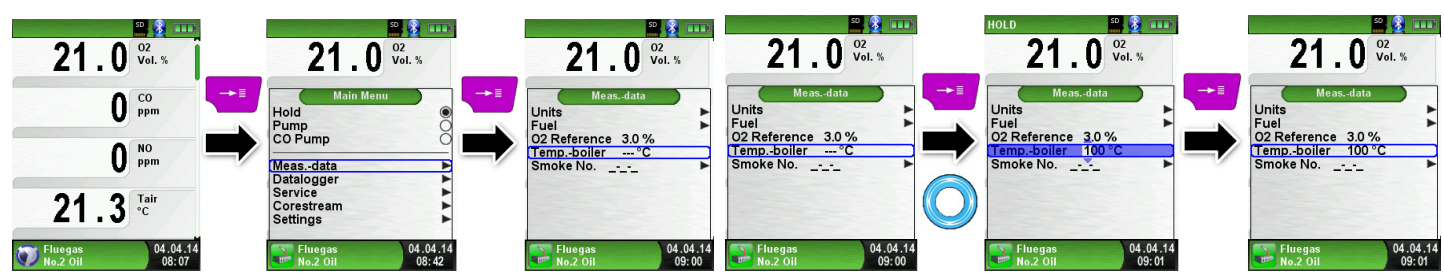

## ➢ *Indstil røg nr.*

Røg nummeret kan indstilles, se følgende billeder

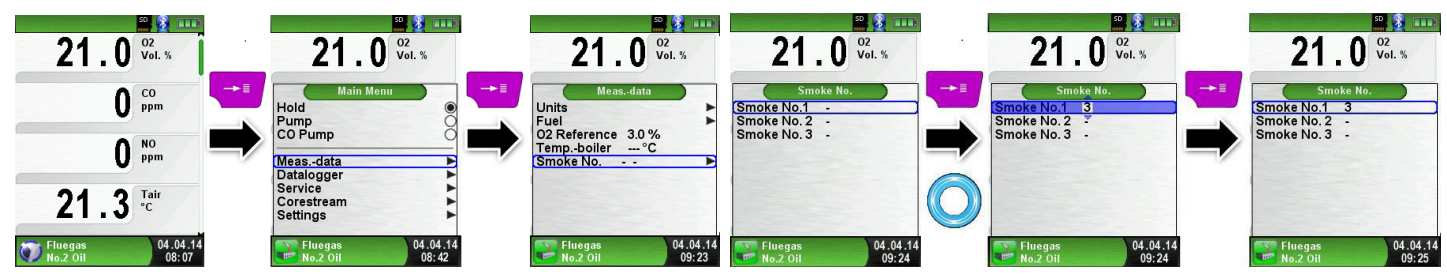

### ➢ *Indstil olie derivat*

Olie derivater kan indstilles, se følgende billeder

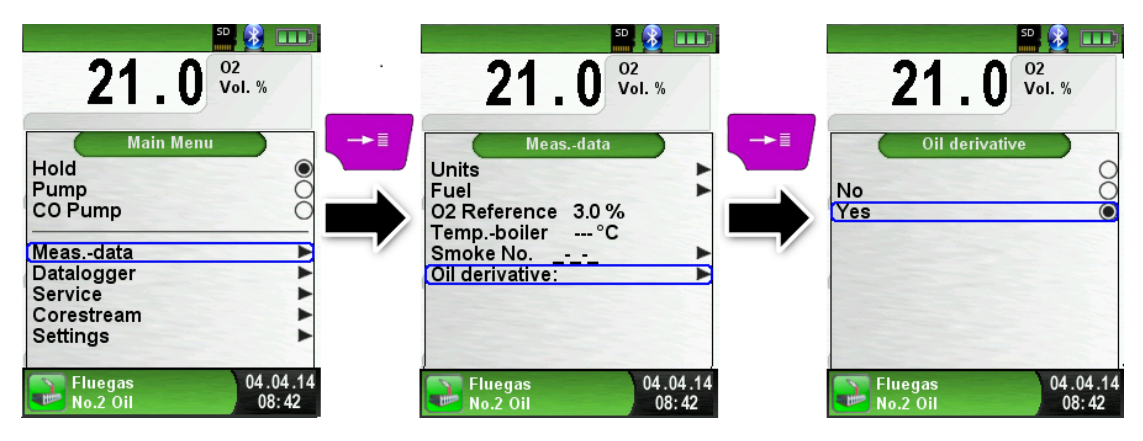

## <span id="page-21-0"></span>*6.6 CO-Måling*

**EUROLYZER® STx** er ikke beregnet til sikkerhedsrelaterede målinger!

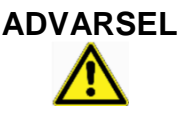

- ➢ Kalibrering (tænd for enheden) må kun udføres i frisk luft og ikke i nærheden af det område der skal måles i. Det skal være i luft uden forurening og i CO-fri omgivelser!
- ➢ I tilfælde af høje koncentrationer af CO skal der straks træffes passende foranstaltninger: Forlad området, luft ud, advar andre truede personer, sluk for varmen, afhjælp problemerne professionelt
- ➢ *Start "CO-Measurement".* (menu farve: grøn)

Efter en koldstart tager kalibreringsfasen 30 sekunder, og derefter starter CO-målingen automatisk.

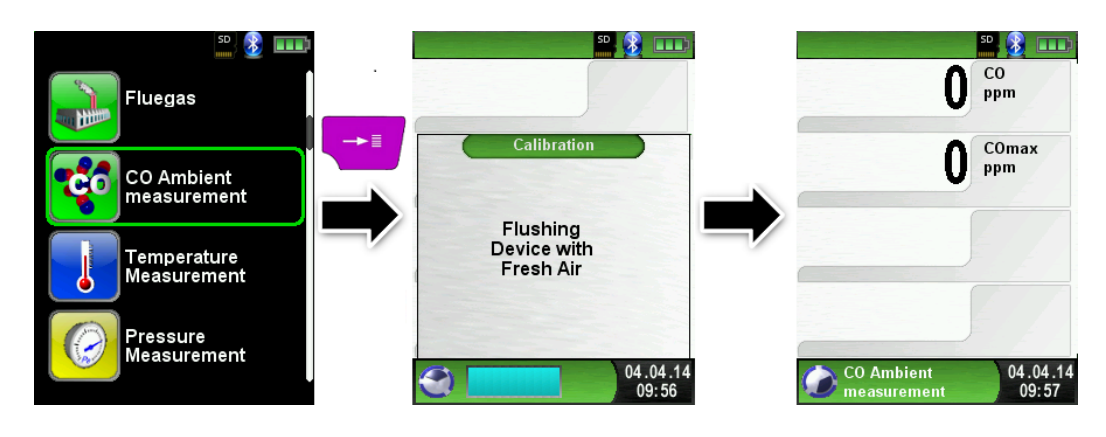

Hvis CO-værdien overskrider første grænseværdi signaleres det med en akustisk alarmlyd. Værdier, der overstiger den anden grænse, vises desuden med rød.

*Eksempel:*

- 1. Grænse: 25 ppm (Kun alarmlyd)
- 2. Grænse: 100 ppm (Alarm-lyd og rød værdi)

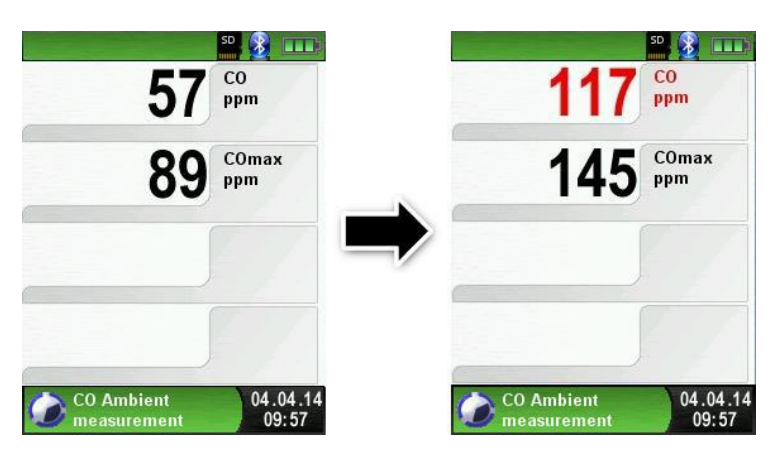

➢ Nulstil COmax-værdien.

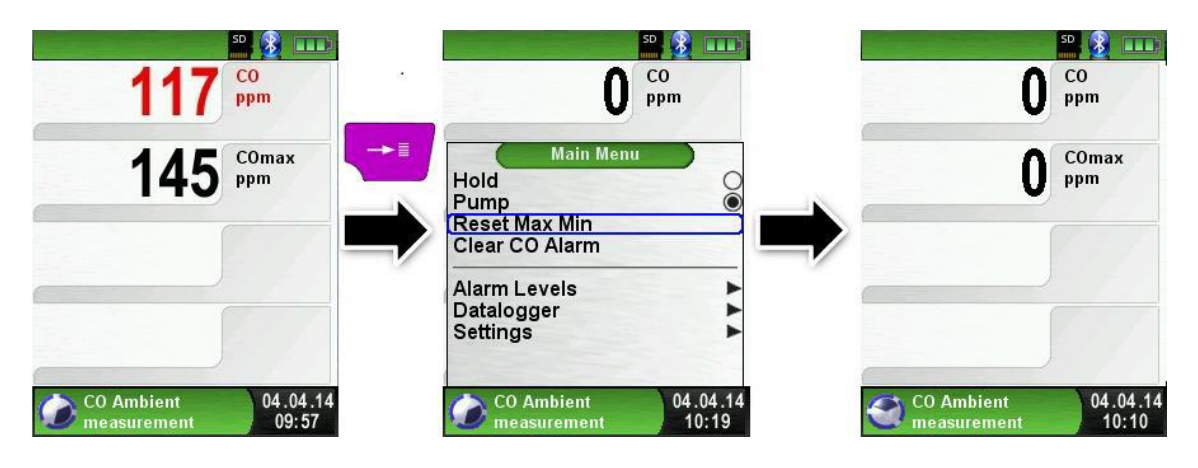

#### ➢ *Bekræft CO-Alarm.*

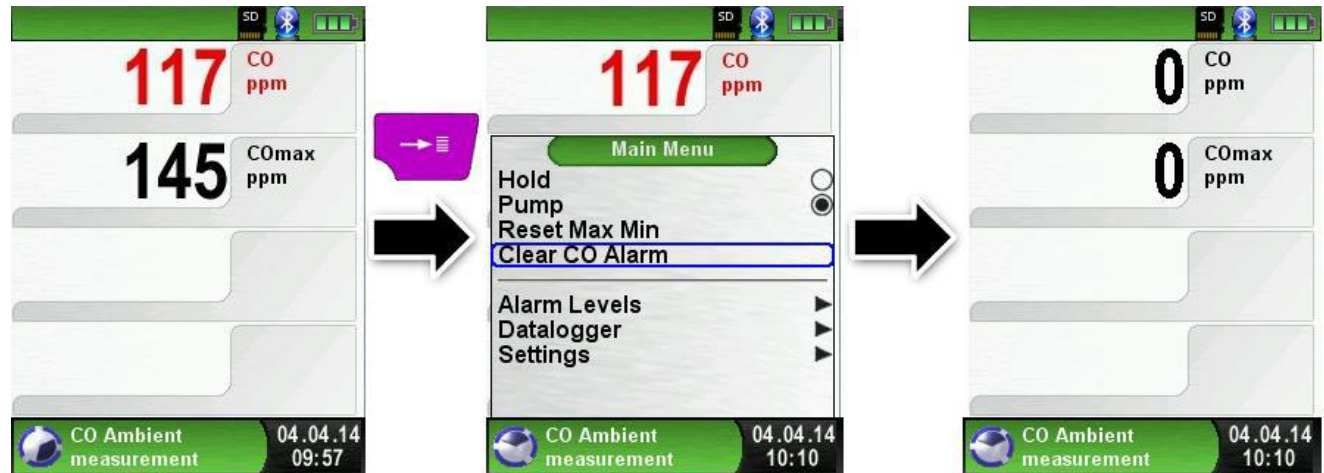

#### ➢ *Indstil grænseværdier.*

Grænseværdier kan konfigureres inden for det respektive (nominelle) måleområde.

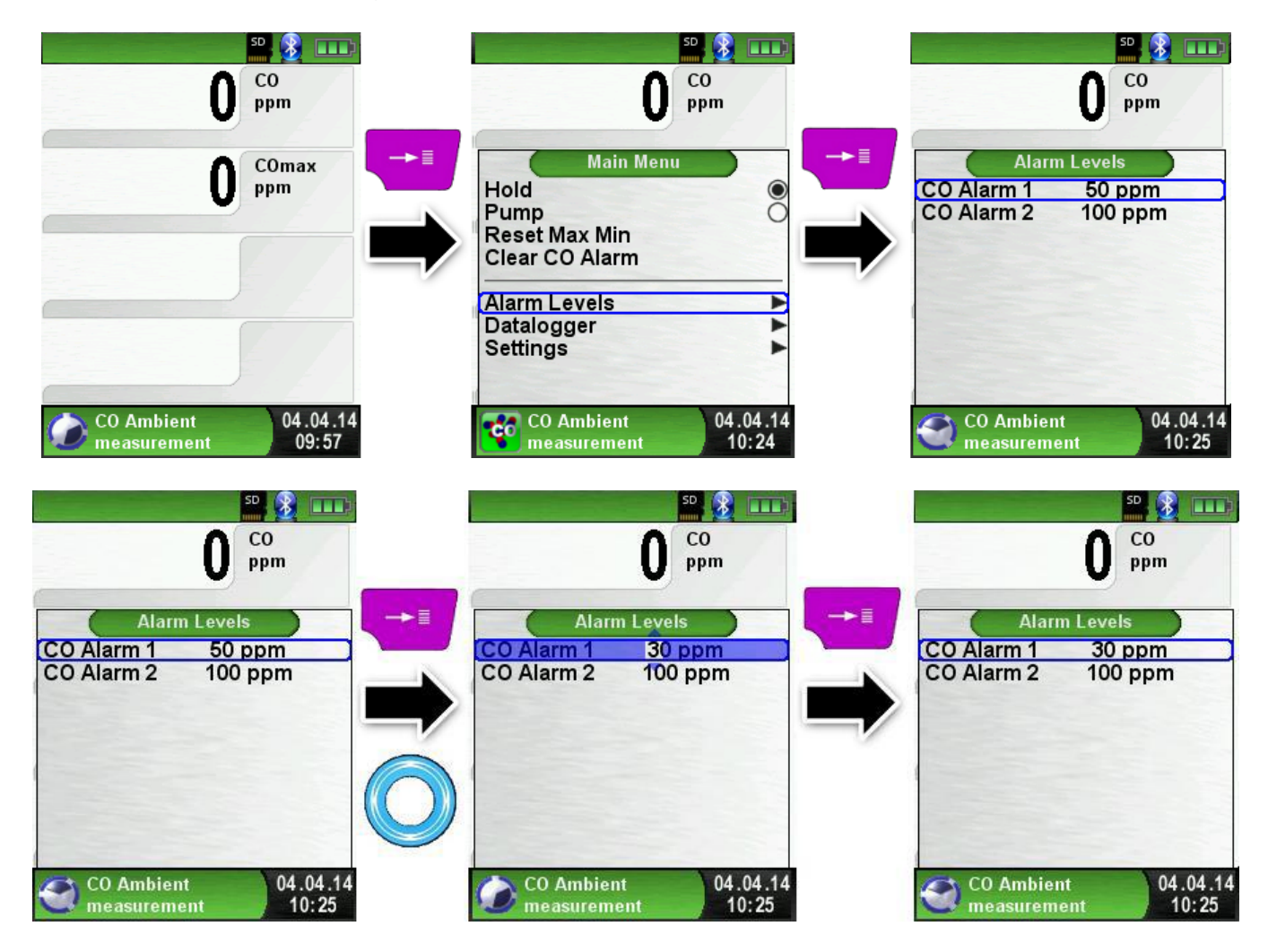

 $\frac{32}{3}$  iii)

## <span id="page-23-0"></span>*6.7 Temperatur måling*

#### ➢ *Start "Temperatur" -måling.* (menu farve: blå)

Først monteres temperatursensorer til **EUROLYZER©STx**. Efter start af **"Temperatur"** vises de målte temperaturværdier og den resulterende differencetemperatur samt Min- / Max-værdier på displayet. Fra hovedmenuen kan man fjerne mindste og maksimale værdier og ændre temperaturenheden.

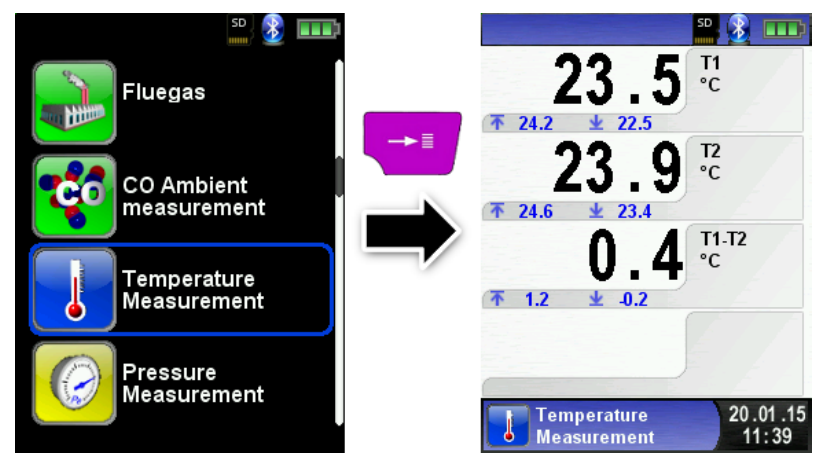

➢ *Nulstil Min- og Max-værdierne.*

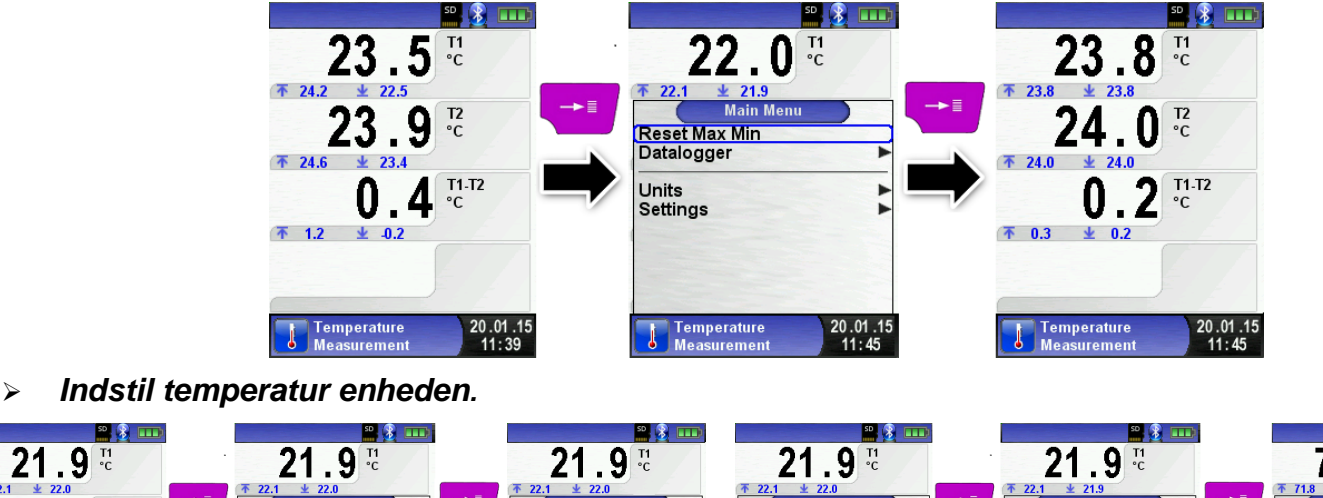

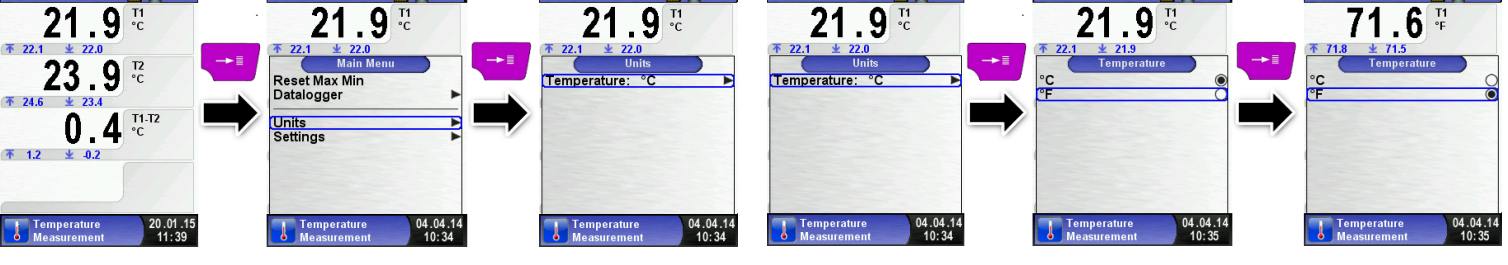

➢ *Udskriv / gem og, afslut temperatur målingen.*

Ved tryk på **"Clear"** tasten, vises menuen direkte adgang. De opsamlede værdier kan enten udskrives eller gemmes i en rapport på MicroSD-kortet (ekstraudstyr). Man kan deaktivere **HOLD**- eller stoppe måling og vende tilbage til startmenuen.

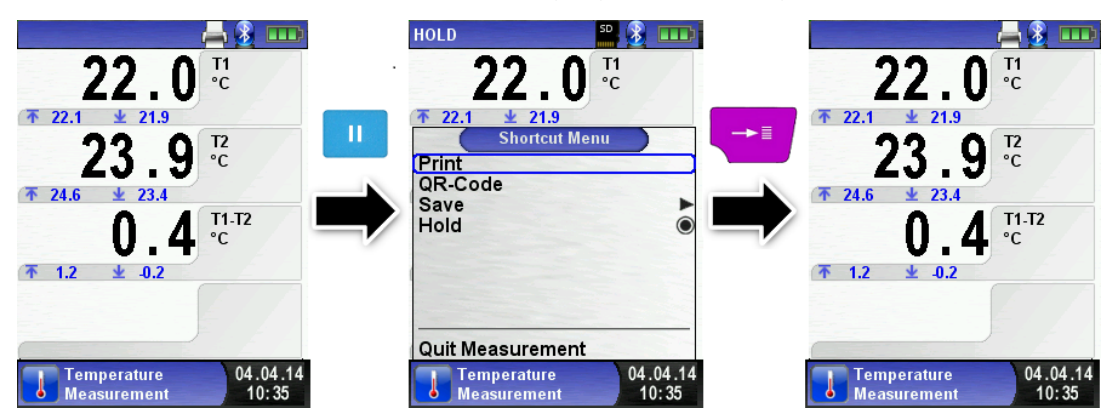

# <span id="page-24-0"></span>*6.8 Tryk /træk måling*

## ➢ *Start "Pressure Measurement"* (menu farve: gul)

Efter start vil der først udføres en automatisk nulstilling af trykføleren, dette varer et par sekunder. Efter nulstillingen ændres trykværdien fra grå til sort. Den sorte tekst viser at der kan måles. Nulstillingen af trykværdien kan også køres manuelt fra hovedmenuen.

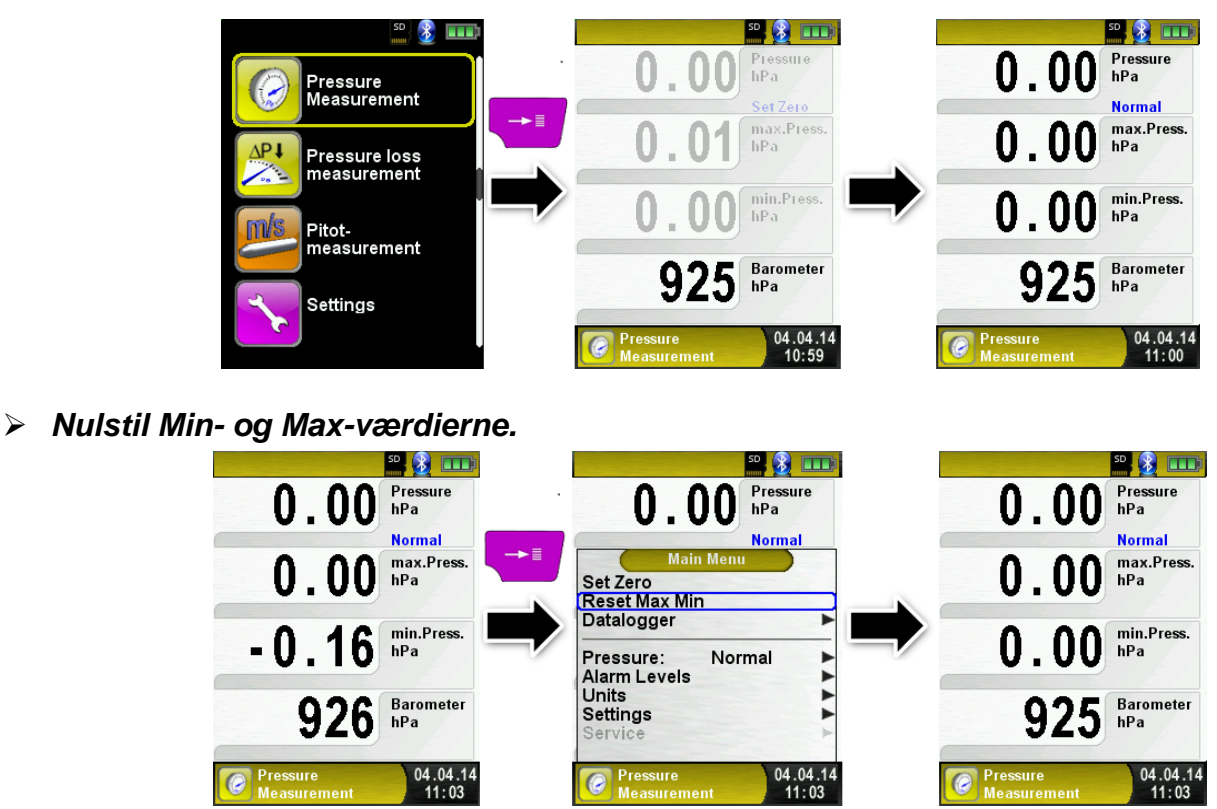

#### ➢ *Hastighed på trykmålingen*

Trykmålingens hastighed kan ændres i hovedmenuen, vælg mellem indstillingerne "**normal"** og "**Fast** (hurtig)", der udfører målingen med dobbelt hastighed.

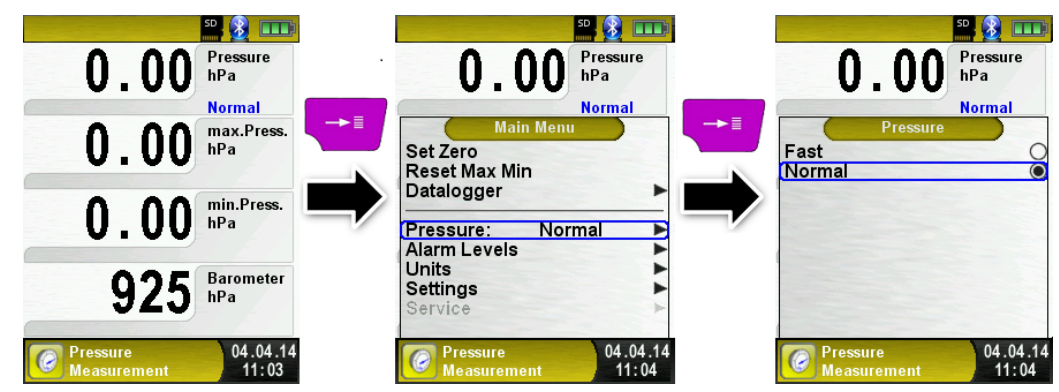

### ➢ *Ændring af enhed*

Til trykmåling er der forskellige enheder at vælge imellem, som vist i den følgende illustration.

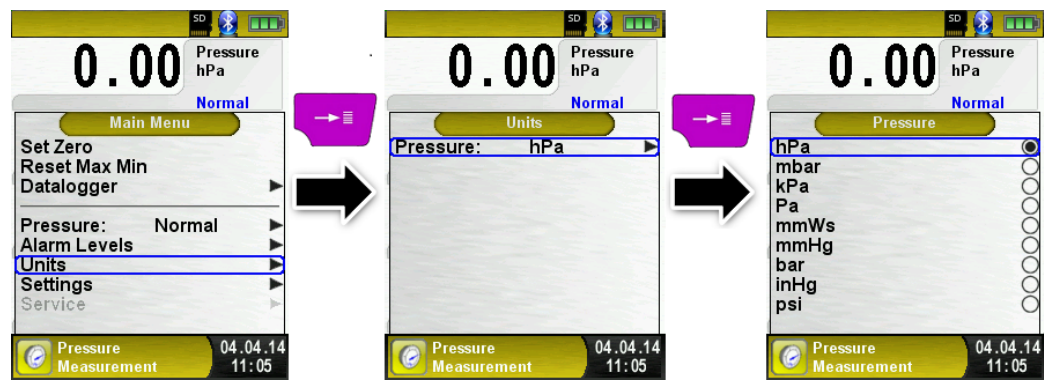

#### ➢ *Udskriv eller stop måling*

Tryk på **"Clear"** tasten, til menuen Direkte adgang. De opsamlede værdier kan enten udskrives eller gemmes i en rapport på MicroSD-kortet (ekstraudstyr).

Man kan deaktivere **HOLD**- eller stoppe måling og vende tilbage til startmenuen.

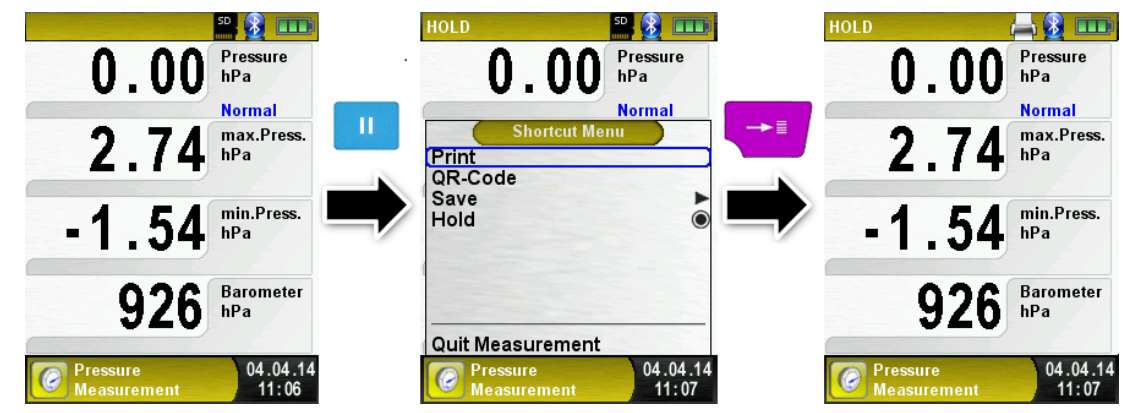

Så snart "**Print**" er valgt, udskrives målingen. Målingen forbliver aktiv.

#### ➢ *Indstil grænseværdierne.*

Grænseværdi kan indstilles inden for det respektive (nominelle) måleområde.

Hvis trykværdien overstiger en af grænserne, signalerer højttaleren det med en alarmlyd, og værdierne vises med rød.

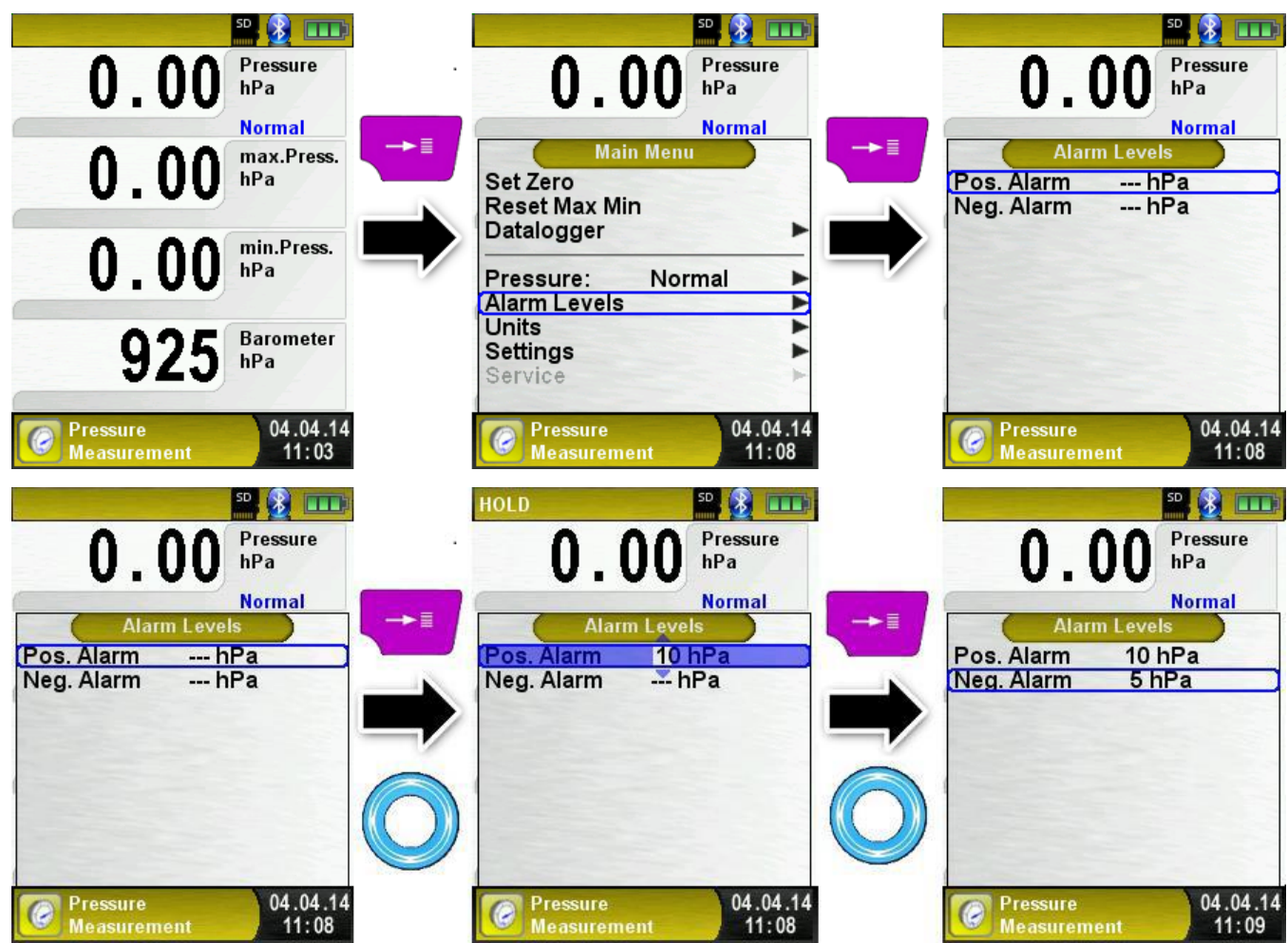

# <span id="page-26-0"></span>*6.9 Test af tryk fald / Flow / Tæthed*

➢ Start **"Pressure Loss Measurement**" (Menu farve: gul)

Efter start vil der først udføres en automatisk nulstilling af trykføleren, dette varer et par sekunder. Efter nulstillingen ændres trykværdien fra grå til sort. Den sorte tekst viser at den er klar til måling.

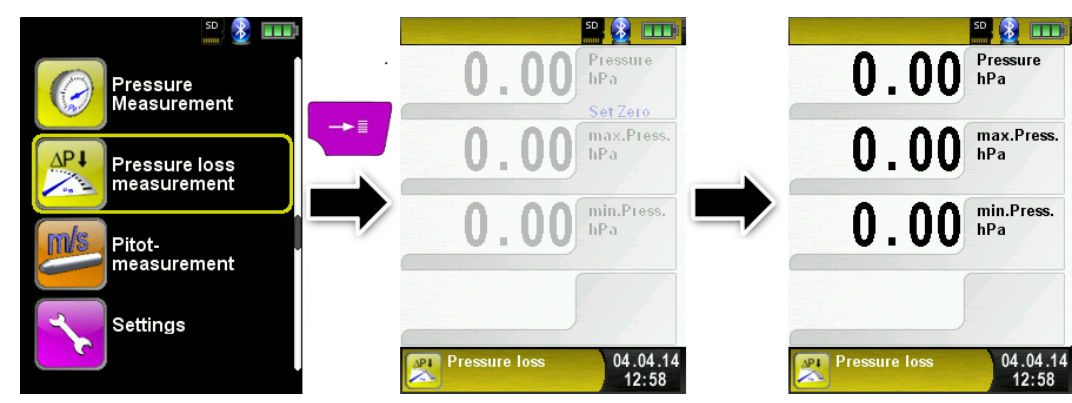

## ➢ *Indstil testens varighed*

Indstil den tid der måles i for at se trykfaldet ved hjælp af rullepanelet.

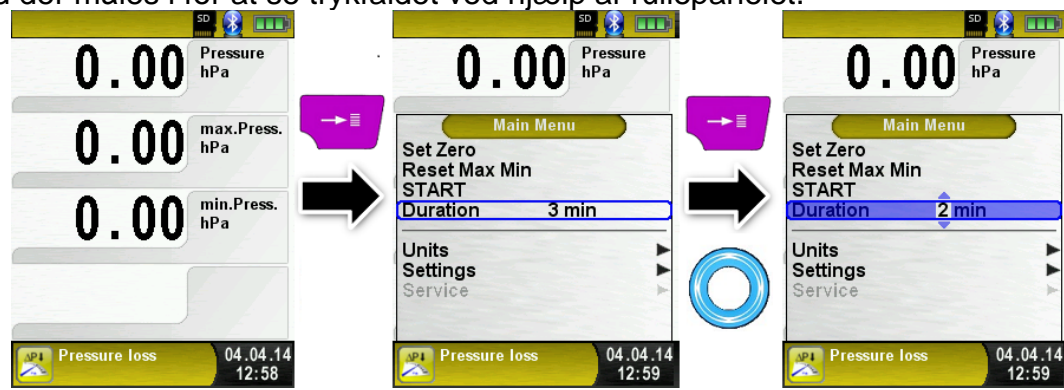

### ➢ *Tilslut gassystemet med EUROLYZER®STx.*

Tænd instrumentet og lad der dannes et passende tryk i systemet. Tryk på "**START Pressure Loss**." Så trykfaldsmåling startes. En tæller i displayet viser den aktuelle driftstid i sekunder og minutter.

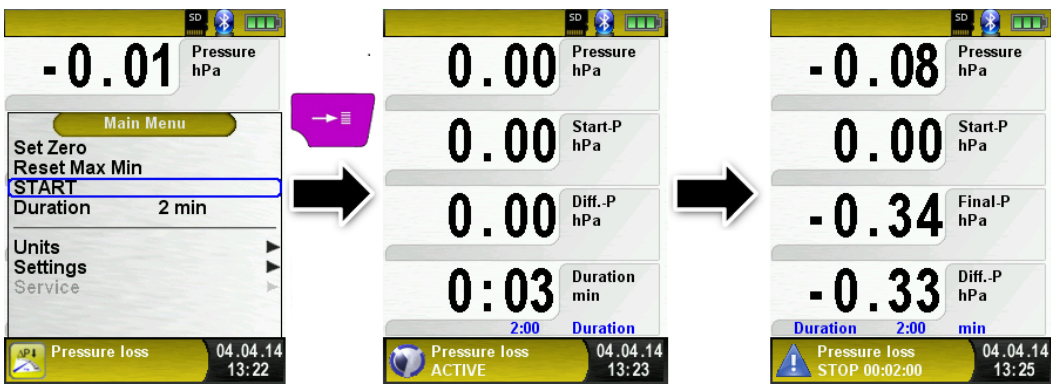

Efter den fastsatte tid er gået, lyder et signal, og i meddelelseslinjen ses meddelelsen "**STOP**" og den målte tid. Resultatet ses på, og en testrapport kan udskrives eller gemmes på et MicroSD-kort.

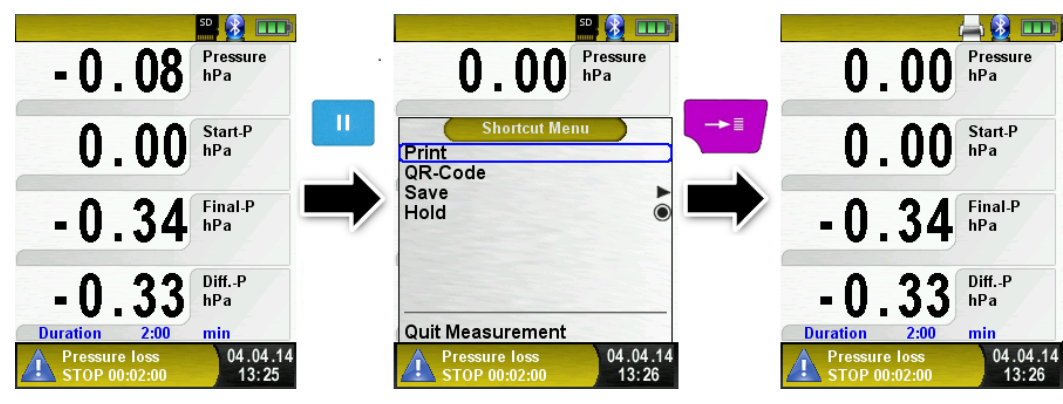

# <span id="page-27-0"></span>*6.10 Pitot måling*

## ➢ *Vælg "Pitot Measurement"*

Efter start vil der først udføres en automatisk nulstilling af trykføleren, dette varer et par sekunder. Efter nulstillingen ændres trykværdien fra grå til sort. Den sorte tekst viser at den er klar til måling. Nulstilling kan også udføres manuelt via hovedmenuen.

Displayet viser følgende værdier i den enhed de enkelte parameter er indstillet til:

- Flow (m  $/$  s, km  $/$  h)
- Volumen  $(m^3/h, 1/s, m^3/s)$
- Tryk (hPa, mbar, Pa, mmWs, mmHg, inHg)
- Barometrisk tryk (hPa)

Datalogger-funktionen (ekstra udstyr) er også tilgængelig; det giver mulighed for at gemme en række målte værdier på MicroSD-kortet.

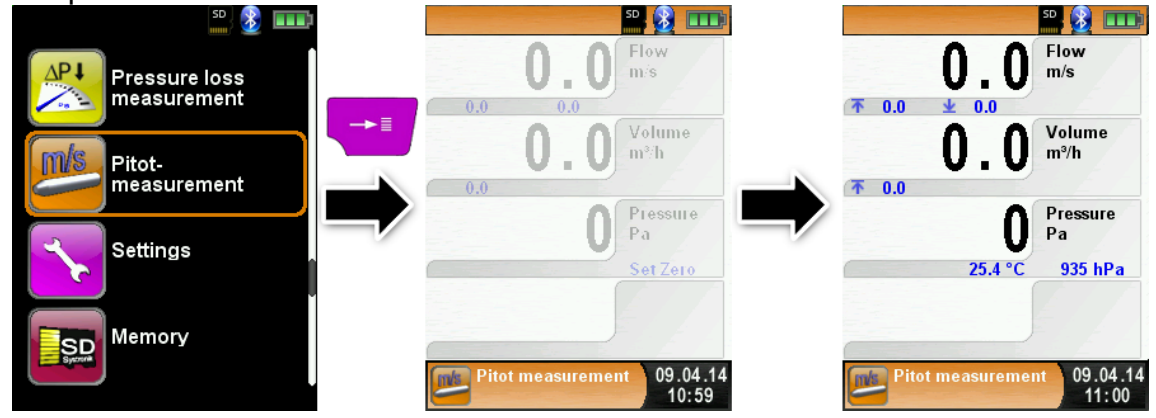

➢ *Indstilling af måledata (enheder, K-faktor for Pitot-rør, skorstensform, skorstenstørrelse).*

De værdier der skal indstilles anvendes til flowmåling / volumenmåling.

I menuen "**Units**" indstilles enhederne til flowmåling / volumenmåling.

Pitot-rørets K-faktor kan indstilles via menuen; standardværdien er 1.00.

I undermenuen "**Volume**" vælges skorstenstypen "**Round** (rund)" og "**Rectangular** (rektangulær). Vælges "**Round**", indstilles diameteren i mm, vælges" Rectangular", indstilles dybden og bredden i mm. Vælges "**Deactivated**" i undermenuen "**Shape**", er volumen målingen fjernet fra displayet.

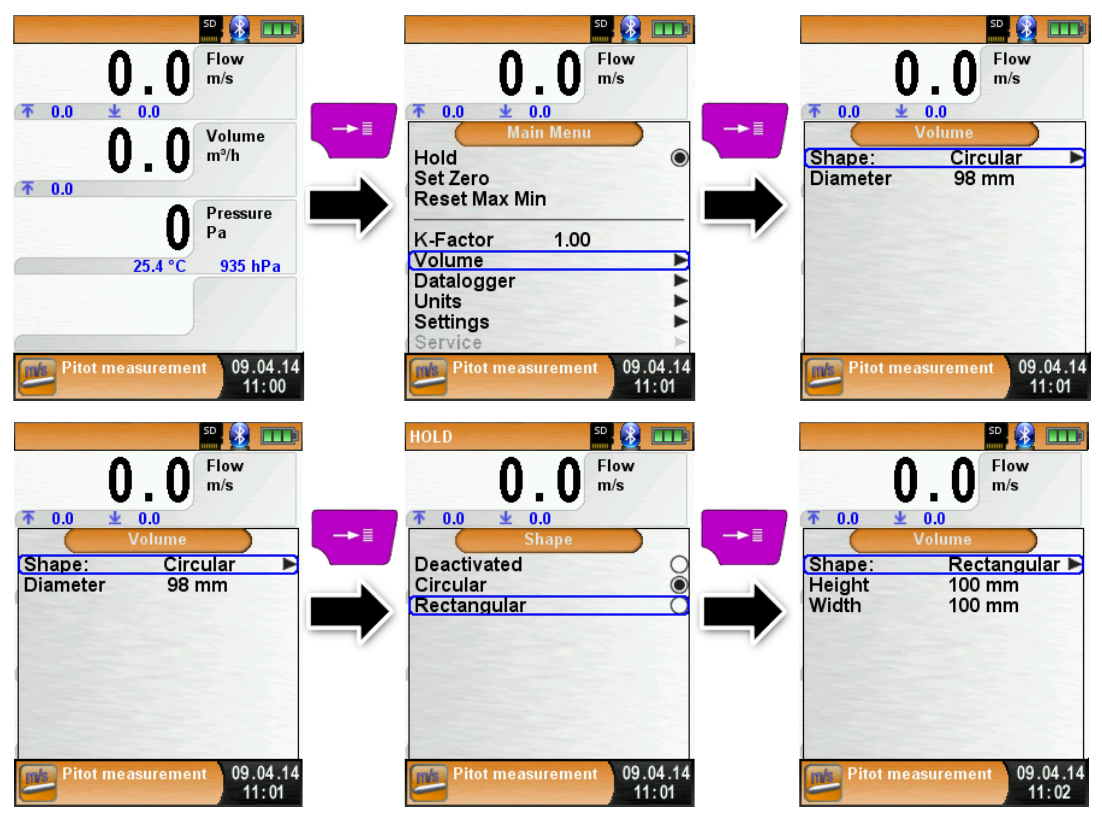

# <span id="page-28-0"></span>**7 Opsætnings og konfigurationsmenu**

➢ *Åbn "SETTINGS" konfigurationsmenuen.* (menu farve: lilla) Konfigurationsmenuen "**Settings**(Indstillinger)" kan aktiveres fra startmenuen og fra menuen i de enkelte måleprogrammer.

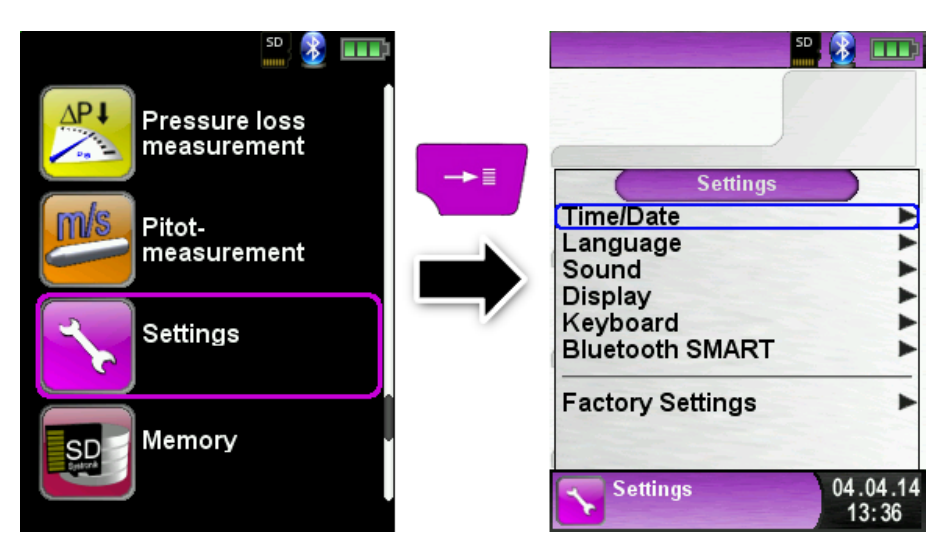

Indstillinger tilgængelige i "Røggas" -funktionen.

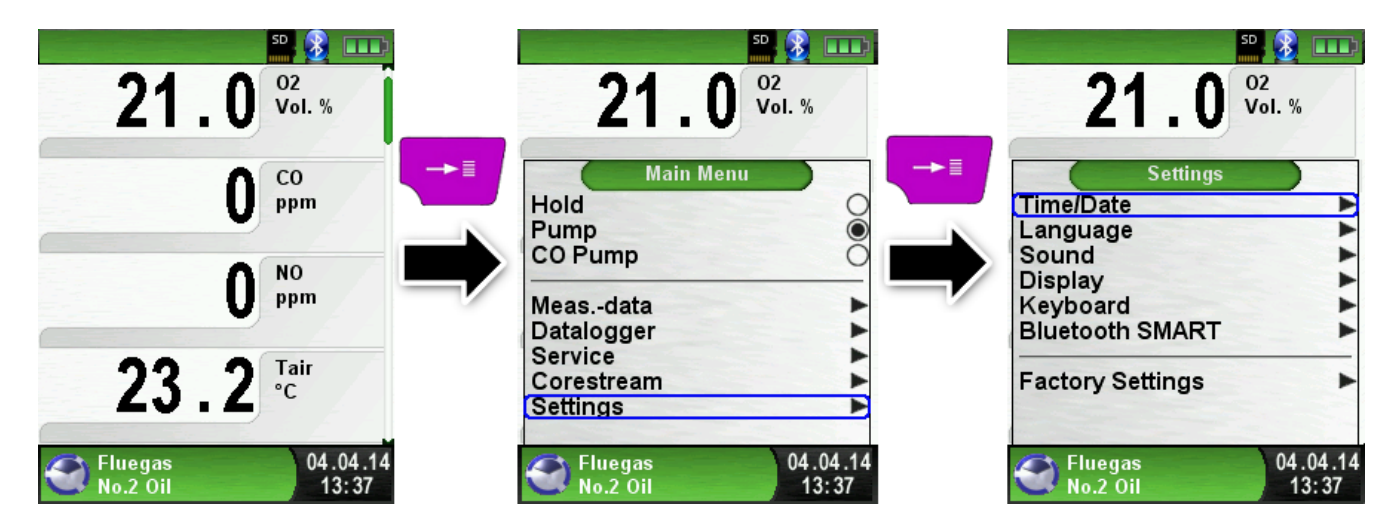

# <span id="page-28-1"></span>*7.1 Indstil dato og tid*

### ➢ *Indstilling af tid / dato*.

Vælg tid/dato parameteren med **Scroll** panelet **(Touchpad**) som evt. skal ændres (se en blå linje der omkranser parameteren), bekræft med "**Menu / Enter**" tasten. Justere værdien ved hjælp af pil tasten og, godkend med **"Menu / Enter"**. Enheden kan håndtere skudår samt sommertid.

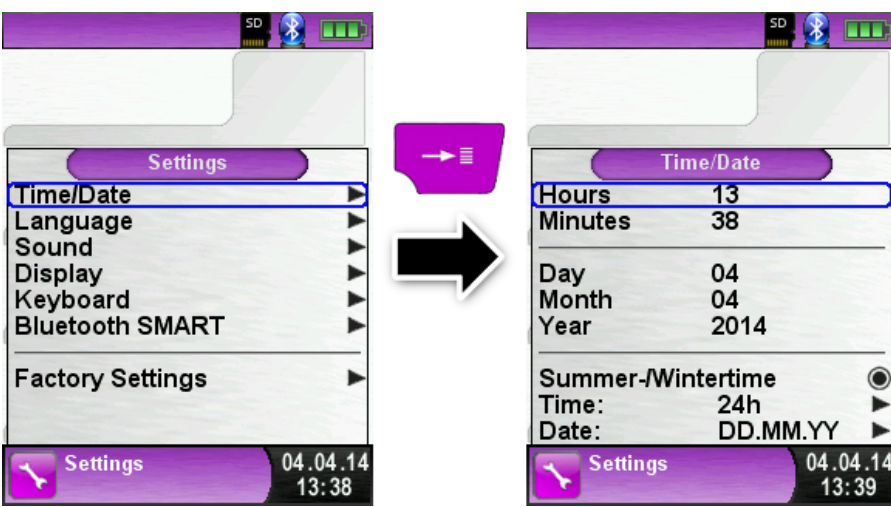

# <span id="page-29-0"></span>*7.2 Indstil Displayet*

#### ➢ *Indstil lysstyrken*

Vælg bland de 3 muligheder "**Normal**" – "**Automatisk**" – "**Eco mode**" (valget har stor indflydelse på batteri levetiden).

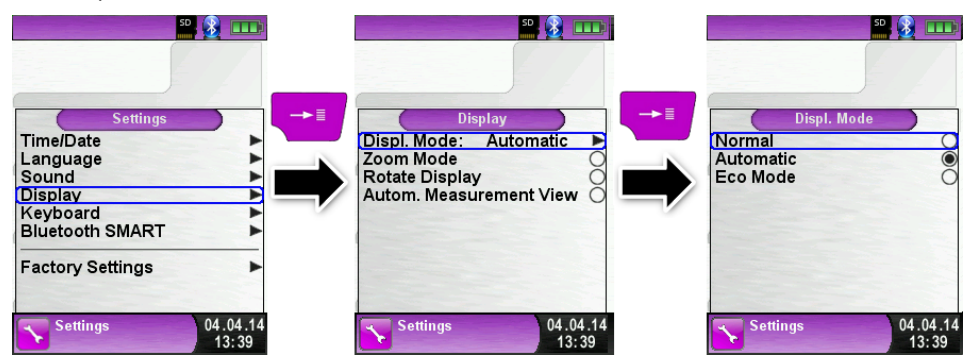

#### ➢ *Skift størrelse på displayet.*

Der er to forskellige størrelser til rådighed:

- 4 linjer: Standard tegnstørrelse.
- 8 linjer: Mindre tegnstørrelse vil vise dobbelt antal værdier.

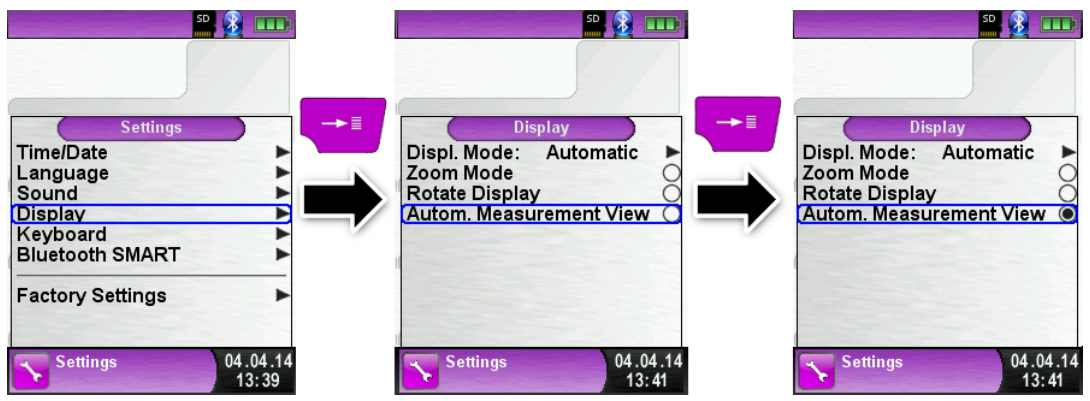

Eksempel på display i "**Autom. Measurement view**" i en røggas måling.

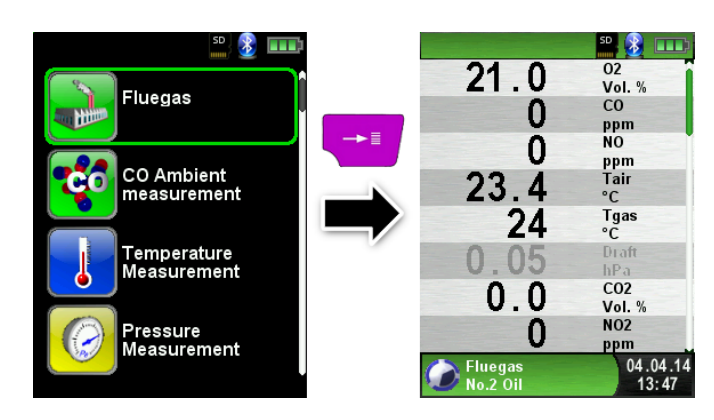

#### ➢ **"Zoom-tilstand".**

Tegnene vises i dobbelt størrelse:

Eksempel på "**Zoom mode**" i en røggas måling

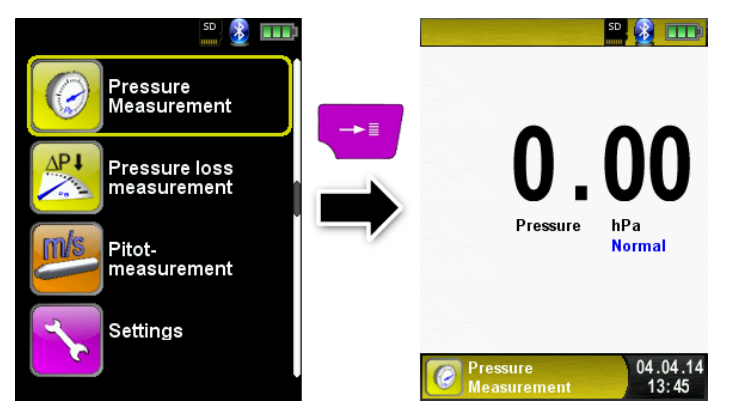

## <span id="page-30-0"></span>*7.3 Indstil lydstyrke*

➢ Indstil taste lyd og alarm, vælg **"Sound"**

Der er 4 niveauer for lydstyrke, vælg "**Key sound**" (taste lyd) eller "**Alarm sound**" (alarm lyd).

- 1. **Off** (lyd slået fra)
- 2. **Low** (lavt lydniveau)
- 3. **Mean** (middel lydniveau)
- 4. **Loud** (højt lydniveau)

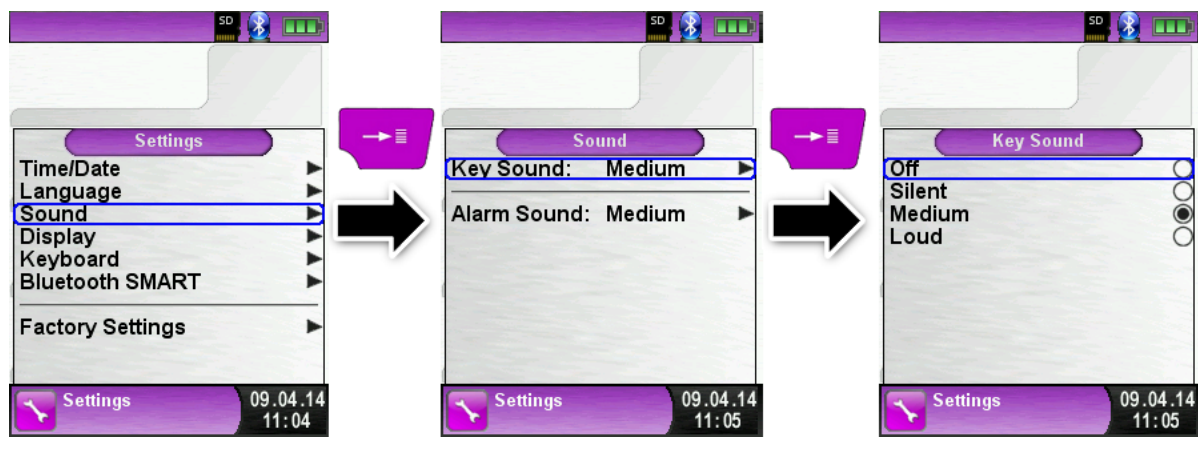

#### <span id="page-30-1"></span>*7.4 Information om instrumentet*

#### ➢ *Vis informations data*

Tryk på "**Clear**" -tasten i startmenuen og vælg "**Info**" og se: Firmware-Version, Release-Dato og Serie-Nr.

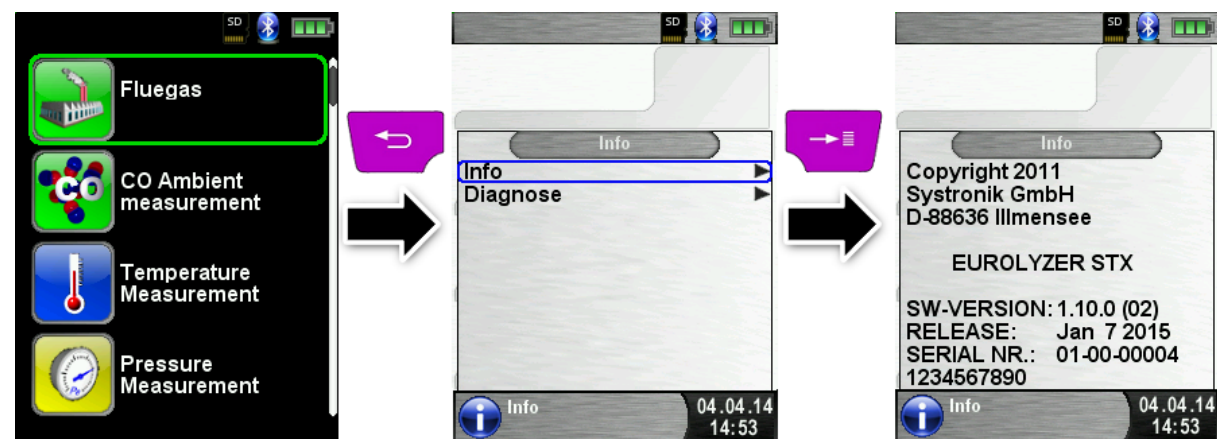

#### ➢ *Vis diagnose*

Tryk på "**Clear**" -tasten i startmenuen og vælg "**Diagnose**" og se bla. følgende data: Batterispænding, batteritemperatur (i opladningstilstand) og System / Status-kode.

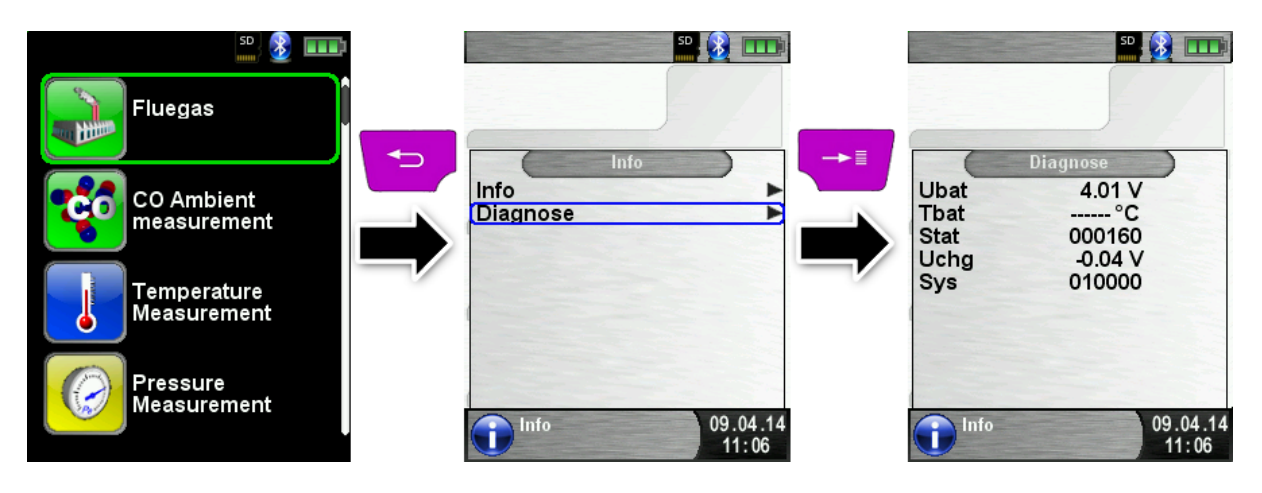

# <span id="page-31-0"></span>**8 Hukommelse og hukommelsesstruktur**

# <span id="page-31-1"></span>*8.1 Opret en kundedatabase*

De målinger der tages kan gemmes i en kundemappe på et MicroSD kort. Hver mappe har 8 linjer med 20 tegn. Første linje er kundens navn.

Resten af linjerne bruges til detaljerede kundeoplysninger som: Adresse, By, E-mail, Telefonnummer ...

Kundens information vil blive udskrevet sammen med målingen og vist i protokollen.

Det er muligt på **EUROLYZER® STx** eller på en pc at oprette og ændre en kundedatabase.

#### ➢ *Første gang MicroSD-kortet tages i brug skal der oprettes en database.*

Vælg i menuen "**Memory**" (hukommelse) og vælg "**Create Database**" (kundedatabase). Bekræft advarslen om at alle data på hukommelseskortet bliver slettet "**All entries will be deleted**" med "**Yes**" (Ja).

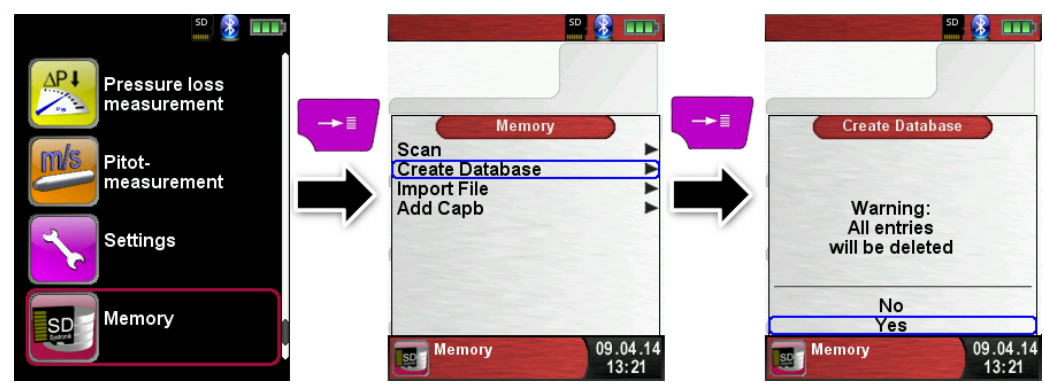

Inden for et par sekunder dannes der en fil med navnet **DATABASE.CSV** på MicroSD-kortet. Denne fil indeholder de gemte målinger fra **EUROLYZER® STx**.

**Bemærk:** Kun den eksisterende **database.csv** vil blive slettet! Andre filer (billeder, dokumenter osv.) vil ikke blive slettet!

### ➢ *Opret / ændre en kundedatabase på EUROLYZER® STx*

Vælg "**Scan**" i menuen "**Memory**" og indtast kundens navn:

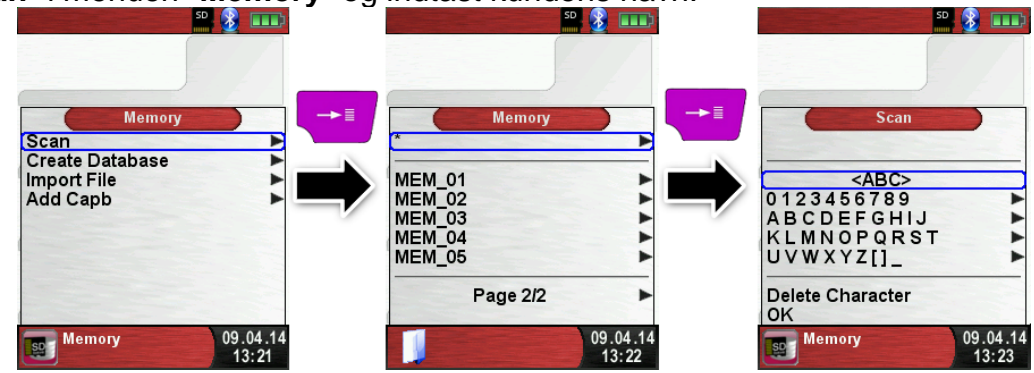

Vælg med **Scroll** panelet **(Touchpad**) rækken med det ønskede tegn. Åbn rækken med "**Enter**tasten" og vælg ønskede tegn, igen med **Scroll** panelet **(Touchpad**). Vælg på den måde hvert bogstav.

![](_page_31_Picture_18.jpeg)

Brug **<ABC>** til at skifte mellem store og små tegn samt specielle tegn.

Slet sidste karakter med "**Delete character**" Vælg "**OK**" for at gemme kundens navn.

Eksisterende navne vil blive vist. Eksisterer navnet ikke, kan man gemme kundenavnet ved at vælge "**New entry**".

![](_page_32_Picture_6.jpeg)

Nu kan yderligere informationer som adresse, by, e-mail og telefonnummer indtastes.

![](_page_32_Figure_8.jpeg)

Vælg "**OK**" hver gang en ny linje er udfyldt, og vælg "**Save changes"** til sidst, for at gemme alle kundens oplysninger.

![](_page_32_Picture_172.jpeg)

For at slette en kunde i databasen, må der ikke i forvejen ligge gemte målinger. Find kunden og vælg **"Scan"** er der ingen data ses **"Entry is empty delete"** slet denne med "**Yes**".

![](_page_32_Picture_12.jpeg)

➢ *Opret / ændre en kundedatabase på en computer.*

Kundedatabasen kan også oprettes / ændres på en computer. Sæt MicroSD-kortet i computeren, og åbn filen "**DATABASE.CSV**", med fx Microsoft Excel. Skriv nu kundeoplysninger som vist nedenfor. Kolonne **A** er kundens navn og i kolonnerne **B** til **H** er der plads til yderligere kundeoplysninger.

Brug kun disse specialtegn "**@**", "**\_**" og "**.**", der må maks. være 20 tegn pr. Felt.

![](_page_33_Picture_5.jpeg)

Udfyldes **DATABASE.CSV** filen ikke korrekt, kan det give fejl på **EUROLYZER® STx**

#### Eksempel på DATABASE.CSV

![](_page_33_Picture_189.jpeg)

Når denne liste er udfyldt korrekt gemmes filen. Start **EUROLYZER® STx** inden **MicroSD** kortet med filen monteres i **EUROLYZER® STx**.

#### <span id="page-33-0"></span>*8.2 Brug af hukommelsen*

Brugen af MicroSD-hukommelseskort som et system uafhængigt lagermedier sikrer maksimal fleksibilitet med hensyn til lagring og håndtering af de målte data. Data på MicroSD-kortet kan åbnes på pc'er, lap-tops, notebooks, etc. Uden brug af speciale programmer.

![](_page_33_Picture_12.jpeg)

**ADVARSEL** Undgå at beskadige MicroSD indgangen, ved forkert brug. ➢ Isæt MicroSD kortet med kontakterne op ad som vist ovenfor.

Hukommelsesstrukturen kan håndtere op til 1.000 linjer i kundedatabasen (kunde eller sted), og kan i alt opbevare 10.000 målinger. Når en måling afsluttes kan data gemmes. Filnavnet tildeles automatisk af enheden og er navngivet som vist her:

![](_page_33_Figure_15.jpeg)

**ADVARSEL** En fil der er blevet oprettet og gemt på kortet er beskyttet mod ændringer, sker det alligevel, kan filen ikke vises eller udskrives fra enheden!

Man kan se de gemte filer, udskrive eller overskrive den med en ny måling.

![](_page_34_Picture_0.jpeg)

Filnavnet og placeringen vises i den nederste linje. I dette eksempel er det, mappen: **MEMORY\0000** og filnavnet 0000\_01.txt:

![](_page_34_Figure_2.jpeg)

Kundens information vil blive vist i overskriften på rapporten. Den gemte fil kan åbnes med en internet browser (fx Chrome, Explorer, Firefox etc..)

![](_page_34_Picture_128.jpeg)

#### <span id="page-35-0"></span>*8.3 Indtast brugerens adresse*

Importer brugerens adresse ved at oprette filen "**Address.txt"** på MicroSD-kortet. Dette er en ren tekstfil med filtypen **.txt**. Tekstfilen kan oprettes med en hvilken som helst editor (ex: Notepad) på en pc. Maksimum 8 linjer a 22 tegn er mulig.

#### **NB!** En allerede eksisterende bruger adresse vil bliver overskrevet.

![](_page_35_Picture_6.jpeg)

# <span id="page-36-0"></span>**9 Batteriet**

# <span id="page-36-1"></span>*9.1 Batteriets tilstand og opladning*

• **Batteri-tilstand:** Batterilevetiden ved kontinuerlige målinger afhænger af indstillingen for displayet.

I Skærmtilstanden "**Normal**" holder batteriet i ca. 11 timer, ved "**Automatisk**" ca. 12 timer og i tilstanden "**Eco Mode**" ved en kontinuerlig måling ca. 14 timer.

• **Opladning:** Intelligent opladning indbygget og opladning via en ekstern USB-strømforsyning 100-240 V ~ / 50-60 Hz.

## <span id="page-36-2"></span>*9.2 Opladning af batteriet*

**ADVARSEL** Undgå at ødelægge batteriet eller instrumentet, ved at bruge en oplader der ikke er  $\Lambda$ beregnet til instrumentet.

- 1. Forbind USB strømforsyningen til et vægudtag og til **EUROLYZER® STx**
- $\%$  Opladningen starter med det samme.

![](_page_36_Picture_12.jpeg)

![](_page_36_Picture_215.jpeg)

- $\%$  Under målinger kan batteriet oplades og kontinuerligt overvåges af systemet.
- Så snart batteriet er fuldt opladet vises "**Charge Funct**." **EUROLYZER® STx** slukker automatisk, eller går til passiv genopladningstilstand (opladning). "**Charge Funct."** vises ikke længere.
- Når opladningen er færdig, kan laderen forblive tilsluttet **EUROLYZER® STx** uden at beskadige batteriet.

### ➢ *Levetid og batteriets kapacitet*

**EUROLYZER® STx** leveres med et kraftigt Li-Ion batteri. Batteriets levetid og kapacitet påvirkes væsentligt af, hvordan enheden oplades og bruges. For sikkerhed har enheden en effektiv og batteribesparende ladestyring.

Den grafiske ladningsniveauindikator for **EUROLYZER® STx**, består af tre elementer i et batterisymbol, dette hjælper brugeren til kende batteriets kapacitet. Fem forskellige batteri indstillinger vises. Batteriet genoplades når der er nødvendigt, da ladestyringen tilpasser sig. Levetiden for Li-Ion-batteriet reduceres væsentligt, når enheden betjenes ved temperaturer under  $+5$  °C.

# <span id="page-37-0"></span>**10 Vedligeholdelse**

Gas håndteringen se tidligere afsnit.

- ➢ Tøm kondensatfælden helt efter hver brug. Vand i instrumentet vil ødelægge pumpe og sensor.
- ➢ Kontroller finfilteret for forurening og udskift efter behov.
- ➢ Hvis pumpekapaciteten er reduceret, skal Teflon membranfilteret forsigtigt udskiftes. Skader på filtermembranen reducerer eller eliminerer filterfunktionen kraftigt og kan føre til fejl på dyre pumper og sensorer.
- ➢ Sørg for, at samlinger med gevind samles korrekt, og stram dem moderat. Sørg for at de er tilstrækkelig tætte ved hjælp af O-ringe.
- ➢ Fjern eventuelle gasrester og fedt med vaseline på dele der kan adskilles

#### *Udskiftning af batteriet*

Batterier kun udskiftes af fabrikanten eller en autoriseret servicepartner.

➢ Kortslut ikke tilslutningsterminalerne.

![](_page_37_Picture_12.jpeg)

For at beskytte miljøet må batterier ikke bortskaffes sammen med det almindelige husholdningsaffald. Returner gamle batterier til købsstedet eller et sted der er beregnet til dette.

# <span id="page-37-1"></span>**11 Fejlfinding**

Reparationer på **Eurolyzer STx** må kun udføres af kvalificeret, specialuddannet personale.

![](_page_37_Picture_328.jpeg)

# <span id="page-38-0"></span>**12 Bortskaffelse**

➢ For at beskytte miljøet må denne enhed ikke bortskaffes sammen med det normale husholdningsaffald. Bortskaffelse af anlægget i henhold til de lokale forhold og direktiver.

Dette instrument består af materialer, der kan genbruges af genbrugsvirksomheder. De elektroniske dele kan let adskilles, og består af genanvendelige materialer. Er der ikke mulighed for at bortskaffe instrumentet i overensstemmelse med miljøbestemmelserne, bedes du kontakte Elma Instruments A/S.

# <span id="page-38-1"></span>**13 Reservedele og tilbehør**

Gasbehandleren beskytter røggasanalysatoren mod forstyrrende elementer som støv, carbon black og kondensat. En kondensatfilterpatron i god stand beskytter røggasanalysatoren mod snavs og er en vigtig del af målingen på udstødningsgas.

![](_page_38_Figure_8.jpeg)

#### **På engelsk!**

![](_page_38_Picture_171.jpeg)

**ADVARSEL** Kontroller funktionaliteten af partikelfilter, filterskive, glasstemplet og O-ringe. Efter måling adskilles proben fra instrumentet, tøm kondensatet og udskift brugte filtre!

# <span id="page-38-2"></span>**14 Garanti**

Fabrikantens garanti for dette produkt er 12 måneder efter købsdatoen.

# <span id="page-38-3"></span>**15 Ophavsret**

Producenten opretholder ophavsretten til denne vejledning. Denne vejledning må ikke genoptrykkes, oversættes, kopieres helt eller delvis uden forudgående skriftligt samtykke. Vi forbeholder os ret til tekniske ændringer med henvisning til specifikationer og illustrationer i denne vejledning.

# <span id="page-38-4"></span>**16 Kundetilfredshed**

Kundetilfredshed er vores primære mål. Kontakt os venligst, hvis du har spørgsmål, forslag eller problemer vedrørende dit produkt.

# <span id="page-38-5"></span>**17 Adresser**

Adresserne på vores forhandlere og kontorer kan findes på www.systronik.com

![](_page_39_Picture_0.jpeg)

Elma Instruments A/S Ryttermarken 2 DK-3520 Farum T: +45 7022 1000  $F: +4570221001$ info@elma.dk www.elma.dk

Elma Instruments AS Garver Ytteborgsvei 83 N-0977 Oslo  $T: +4722104270$ F: +47 22 21 62 00 firma@elma-instruments.no www.elma-instruments.no

Elma Instruments AB Pepparvägen 27 S-123 56 Farsta  $T: +46(0)8-4475770$  $F: +46(0)8-4475779$ info@elma-instruments.se www.elma-instruments.se